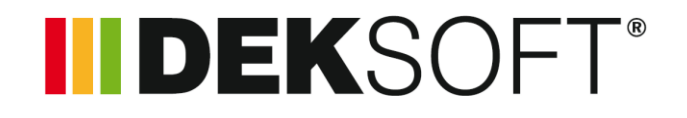

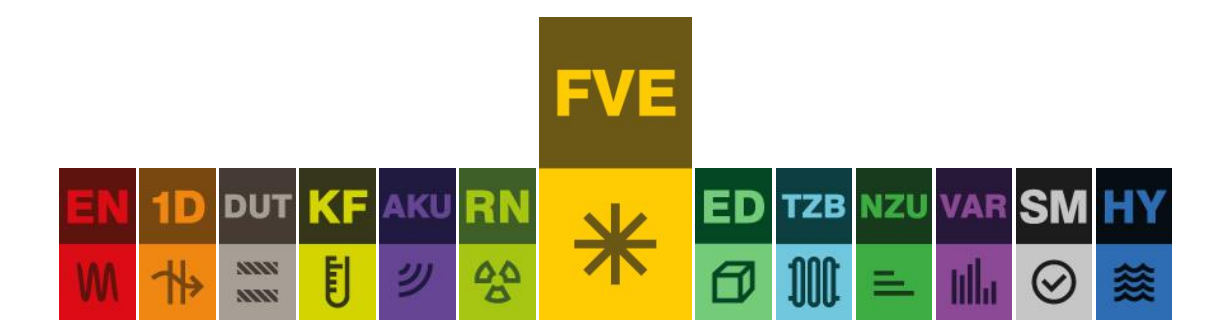

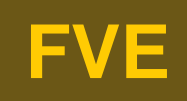

# Uživatelský manuál k programu

Verze 1.3.0

# OBSAH

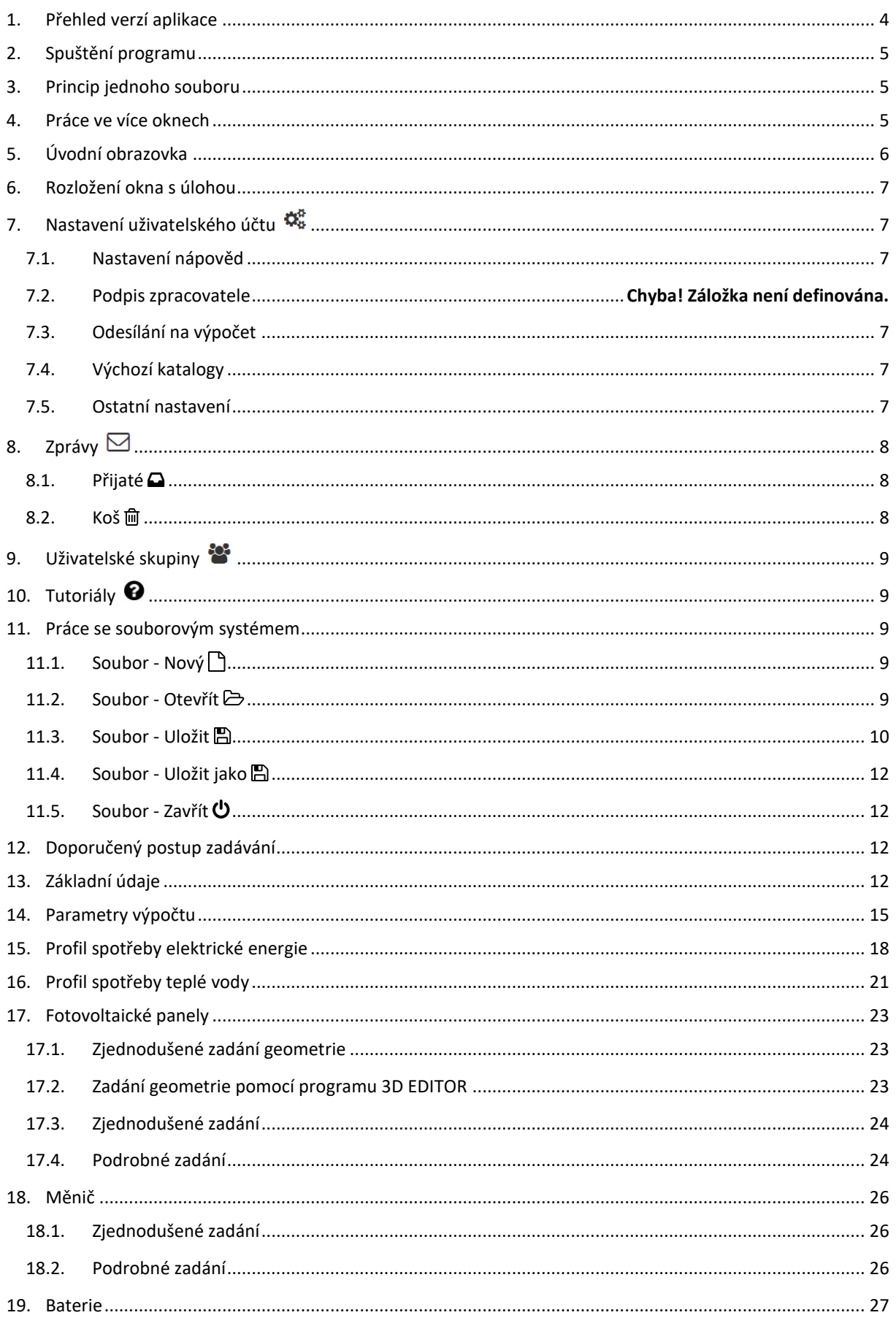

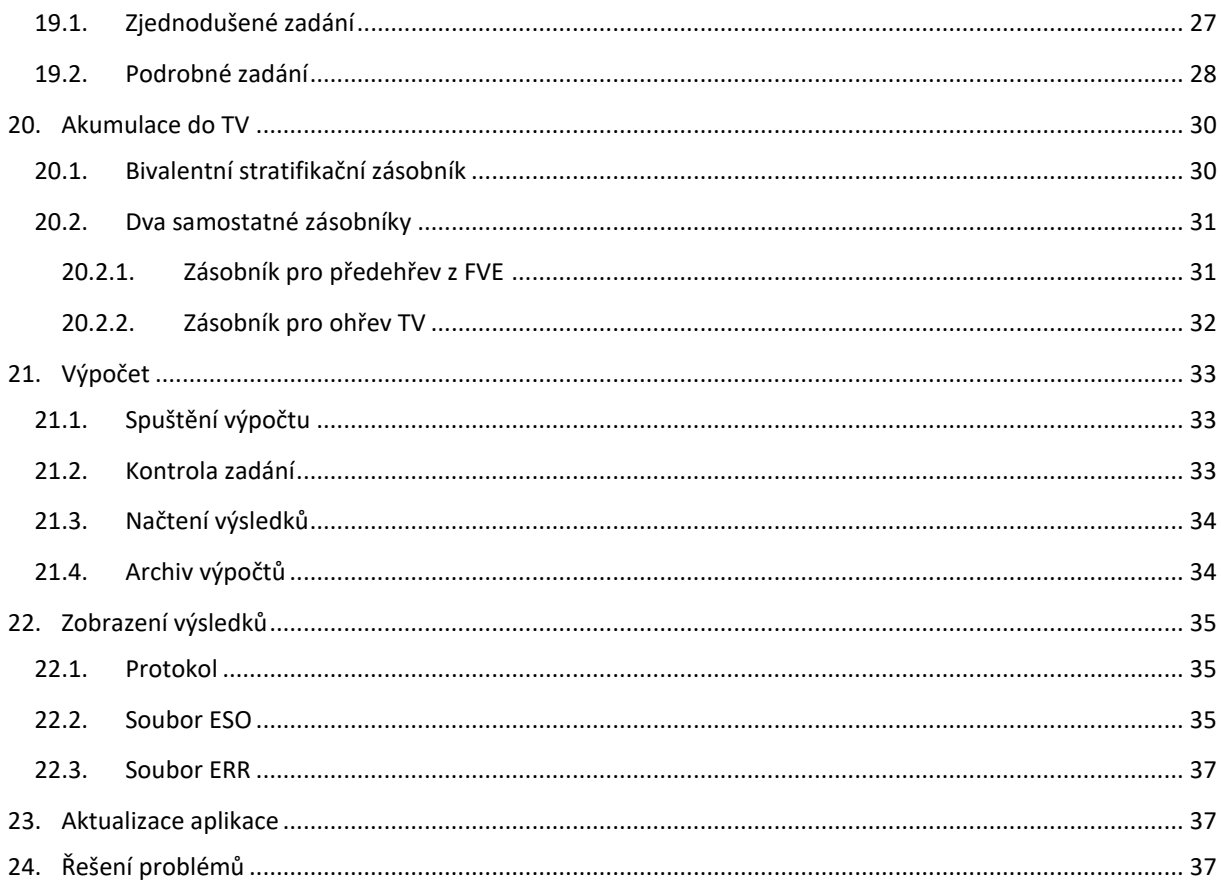

# <span id="page-3-0"></span>1. PŘEHLED VERZÍ APLIKACE

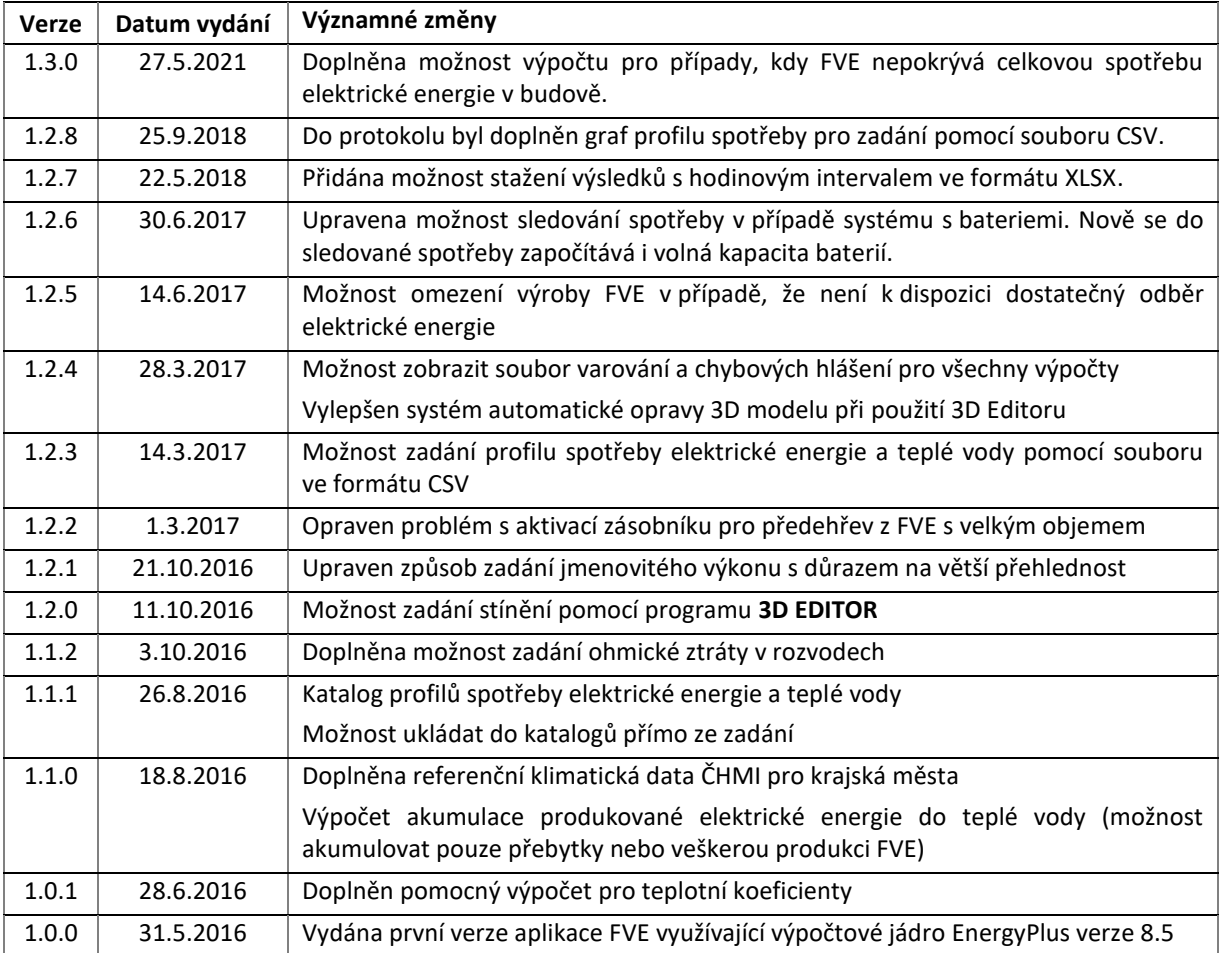

# <span id="page-4-0"></span>2. SPUŠTĚNÍ PROGRAMU

Spuštění aplikace je možné dvěma základními možnostmi. Přes internetovou stránku [www.stavebni-fyzika.cz](http://www.stavebni-fyzika.cz/) nebo vyvoláním z jiného programu. Všechny programy se spouštějí přímo v okně internetového prohlížeče, není tedy potřeba žádná instalace.

### <span id="page-4-1"></span>3. PRINCIP JEDNOHO SOUBORU

**Všechny výpočetní programy sdílejí jeden soubor. Pro práci v rámci jednoho projektu (nebo objektu) není potřeba vytvářet samostatný soubor pro každou z aplikací.** Pokud tedy již máte například vytvořený soubor například v aplikaci Energetika, nebo Tepelná technika 1D, nemusíte v aplikaci FVE vytvářet nový soubor, ale stačí pouze otevřít již existující soubor.

### <span id="page-4-2"></span>4. PRÁCE VE VÍCE OKNECH

V rámci jednoho počítače je umožněno spustit více oken s aplikacemi ze stránky www.stavebni-fyzika.cz. Lze tak mít současně otevřeno několik souborů zadání. **UPOZORNĚNÍ: Při otevření stejného souboru ve více oknech dojde k omezení funkce synchronizace a provedené změny se nemusejí projevit.**

# <span id="page-5-0"></span>5. ÚVODNÍ OBRAZOVKA

Při spuštění aplikace, případně při otevření nového souboru se zobrazí úvodní obrazovka, která umožňuje rychlý přístup k nejpoužívanějším funkcím a přehlednou volbu výpočetního modulu.

V současné době je k dispozici modul:

a) FVE

V případě, že nemáte zakoupenu licenci k některému z modulů, zobrazí se přes volbu modulu symbol Q a informace o omezeném přístupu. V omezeném přístupu máte možnost zdarma si vyzkoušet práci s programem, nebude však mít k dispozici výsledky výpočtu.

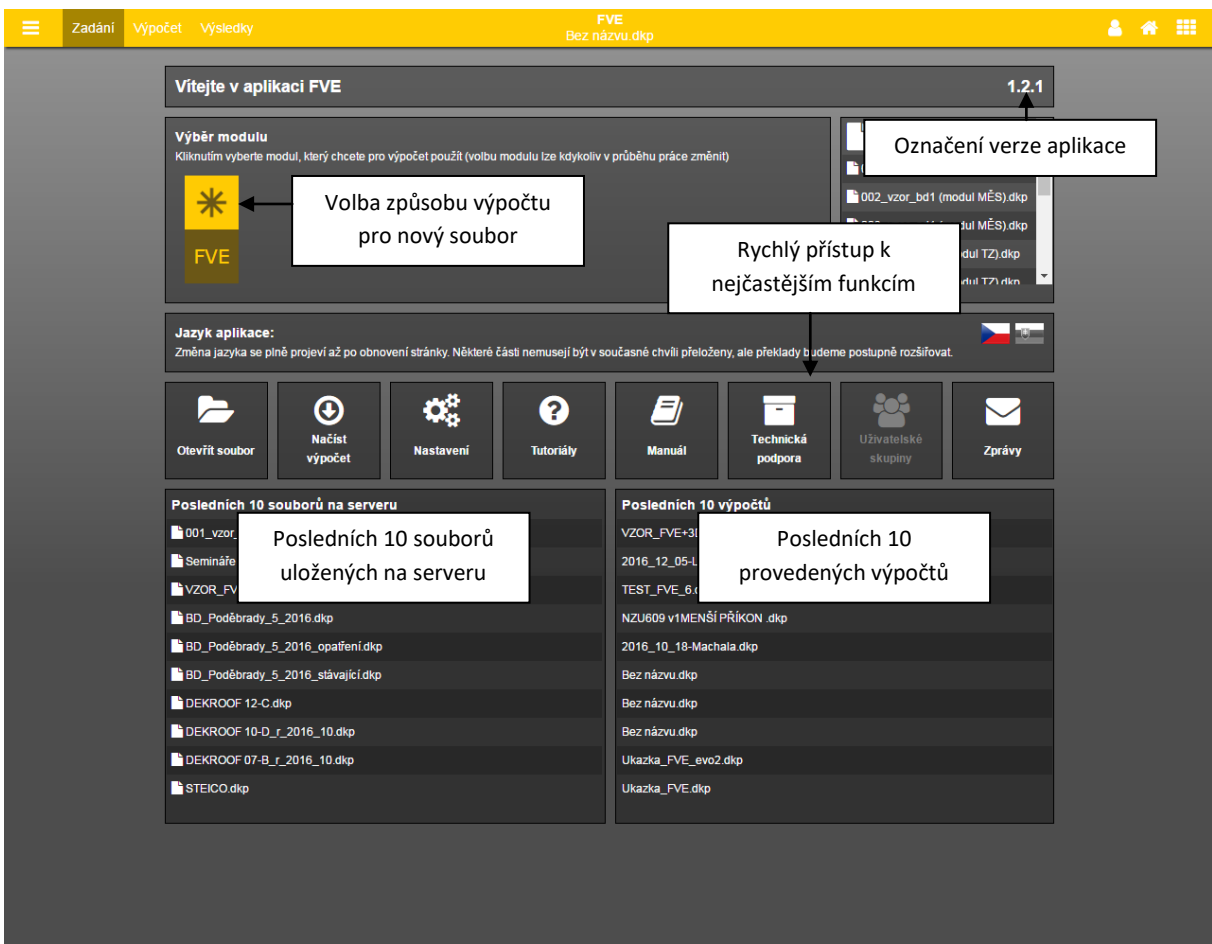

# <span id="page-6-0"></span>6. ROZLOŽENÍ OKNA S ÚLOHOU

### **1. Horní lišta** / **2. Navigace v rámci aplikace** / **3. Zadávací pole**

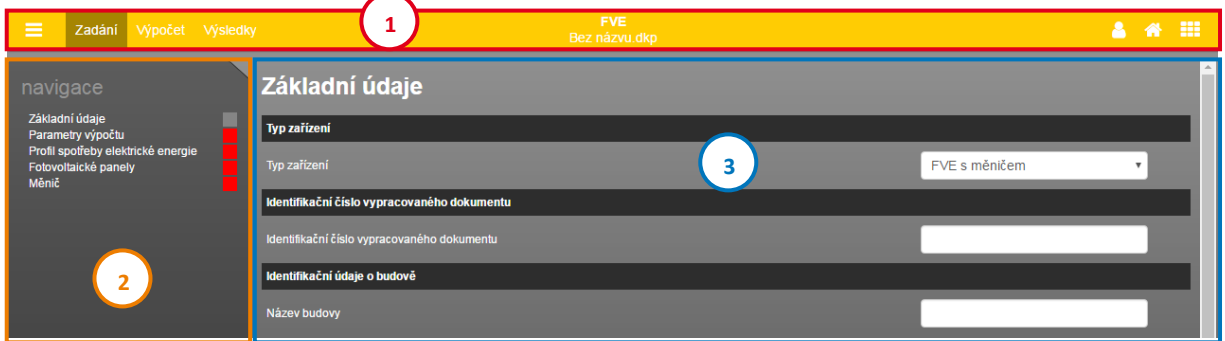

# <span id="page-6-1"></span>7. NASTAVENÍ UŽIVATELSKÉHO ÚČTU

Nastavení uživatelského profilu lze vyvolat najetím na uživatelské jméno v horní liště a zvolením volby Nastavení.

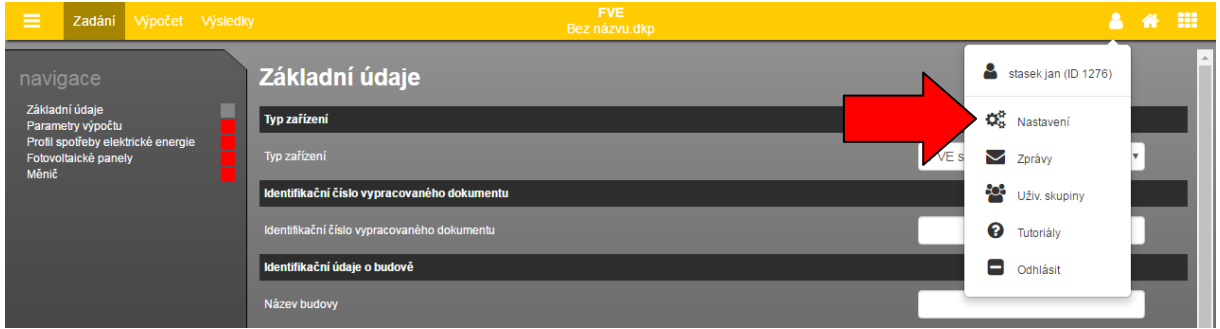

### <span id="page-6-2"></span>7.1. NASTAVENÍ NÁPOVĚD

Tato volba umožňuje zapínat a vypínat systém nápověd v programech DEKSOFT.

### <span id="page-6-3"></span>7.2. ODESÍLÁNÍ NA VÝPOČET

Volba umožňuje nastavit chování programů při odeslání souboru na výpočet. Umožňuje měnit následující parametry:

- a) Ukládání souboru při odesílání na výpočet
- b) Počet zobrazených souborů zaslaných k výpočtu v horním menu
- c) Chování při možnosti přepsání neuložených dat

### <span id="page-6-4"></span>7.3. VÝCHOZÍ KATALOGY

V této sekci si můžete zvolit, které katalogy budou zobrazeny jako výchozí po vyvolání katalogu v programu FVE. Můžete si tedy nastavit katalog, který nejčastěji používáte a zrychlit tak celkovou práci v aplikaci.

### <span id="page-6-5"></span>7.4. OSTATNÍ NASTAVENÍ

V této části lze nastavit interval automatického ukládání, případně automatické ukládání zcela vypnout (hodnota nastavena na 0). **UPOZORNĚNÍ: Automatické ukládání je funkční pouze pro soubory uložené na serverovém úložišti.**

Dále lze měnit nastavení výchozího jazyka. **UPOZORNĚNÍ: Překlady jsou k dispozici pouze ve vybraných aplikacích. Pro plné projevení změny jazyka je potřeba obnovit stránku.**

V části ostatní nastavení lze také zvolit alternativní vzhled aplikace. V současné verzi jsou k dispozici následující vzhledy.

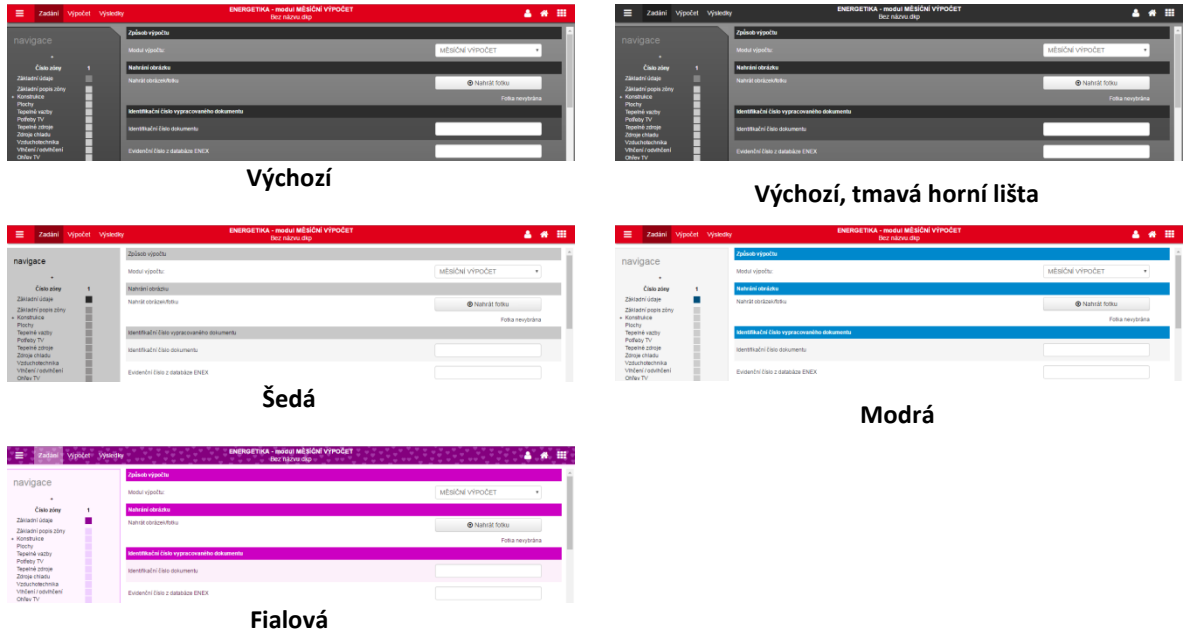

# <span id="page-7-0"></span>8. ZPRÁVY ⊠

Pomocí zpráv můžete být upozorněni na novinky v aplikacích pro stavební fyziku. Modální okno práv můžete vyvolat najetím na uživatelské jméno a kliknutím na volbu Zprávy. Červené číslo upozorňuje na počet nových zpráv.

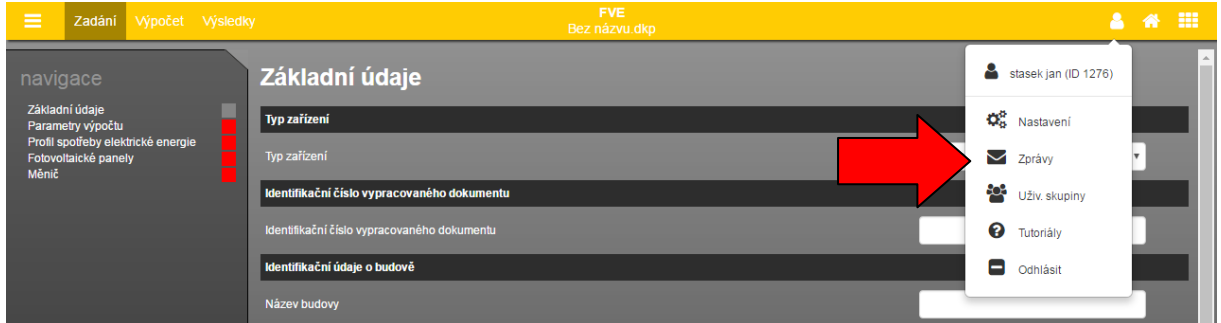

### <span id="page-7-1"></span>8.1. PŘIJATÉ  $\Box$

Tato část je automaticky otevřena při kliknutí na volbu Zprávy. Jsou v ní zobrazeny přijaté zprávy, které nebyly odstraněny. Nepřečtené zprávy jsou označeny tučným písmem. Kliknutím na příslušný řádek dojde k otevření zprávy.

### <span id="page-7-2"></span>8.2. Koš m

V koši jsou zobrazeny odstraněné zprávy. Zprávy z koše jsou po uplynutí 30 dnů automaticky mazány.

# <span id="page-8-0"></span>9. UŽIVATELSKÉ SKUPINY

Uživatelské skupiny umožňují sdílení katalogů mezi uživateli. Bližší informace, o práci s uživatelskými skupinami, jsou uvedeny v manuálu k aplikaci Tepelná technika 1D.

# <span id="page-8-1"></span>10. TUTORIÁLY <sup>0</sup>

Pro rychlé seznámení s novými funkcemi v našich aplikacích jsme připravili sérii výukových videí a prezentací. Nové tutoriály se automaticky zobrazí po prvním spuštění aplikace. Tutoriál můžete kdykoliv zavřít pomocí tlačítka **Elikončit** Pro pohyb mezi jednotlivými částmi tutoriálu slouží tlačítek  $\begin{bmatrix} 1 & 2 \\ 0 & 1 \end{bmatrix}$ 

Pokud si chcete přehrát některý ze starších tutoriálů, můžete se jej spustit z uživatelského menu pod položkou Tutoriály.

# <span id="page-8-2"></span>11. PRÁCE SE SOUBOROVÝM SYSTÉMEM

Pro práci se souborovým systémem slouží menu  $\equiv$  v horní liště. O veškerých událostech budete informováni pomocí notifikačních informací v pravém dolním rohu.

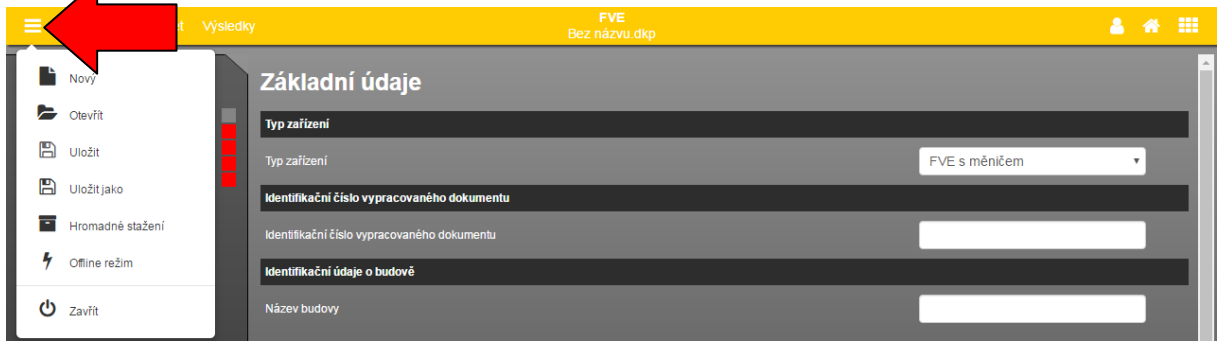

# <span id="page-8-3"></span>11.1. SOUBOR - NOVÝ

Vytvoří nový soubor pro práci v aplikacích pro stavební fyziku. Při práci v aplikaci můžete být nejprve dotázáni, zda si přejete uložit aktuálně používaný soubor. V tomto případě se nový soubor vytvoří až po uložení stávajícího souboru, nebo zvolením volby **Neukládat**.

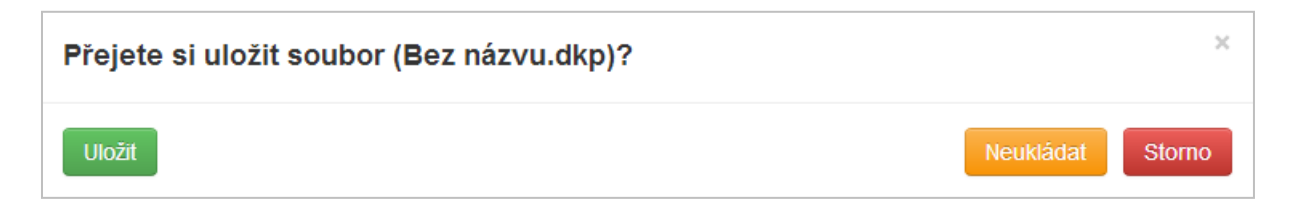

**UPOZORNĚNÍ: Nově vytvořený soubor doporučujeme co nejdříve uložit na serverové úložiště, aby mohla být využívána funkce automatického ukládání.**

# <span id="page-8-4"></span>11.2. SOUBOR - OTEVŘÍT

Tato položka slouží k otevření již existujícího souboru. Při práci v aplikaci můžete být nejprve dotázáni, zda si přejete uložit aktuálně používaný soubor. V tomto případě se modální okno pro otevření souboru zobrazí až po uložení stávajícího souboru, nebo zvolením volby **Neukládat**.

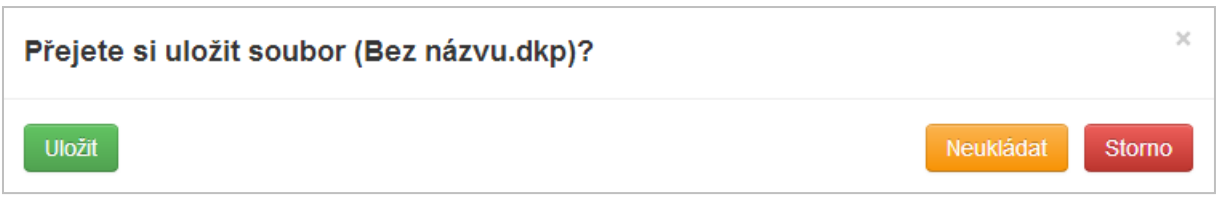

V dalším kroku můžete zvolit, zda chcete otevřít soubor ze serverového úložiště, nebo z lokálního počítače. Volbou Tento počítač se zobrazí systémový průzkumník, ve kterém můžete vyhledat požadovaný soubor. Volbou serverové úložiště se zobrazí struktura vašich souborů a adresářů, ze které můžete vybrat požadovaný soubor.

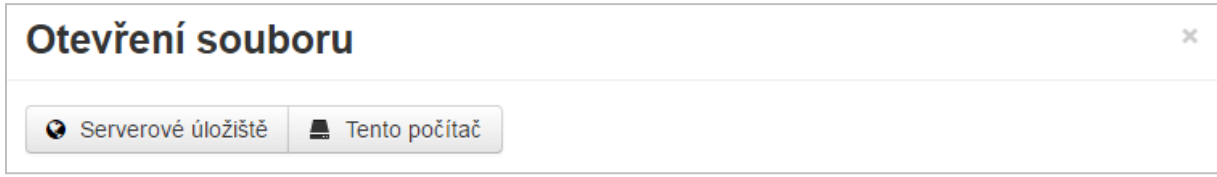

**V modálním okně Otevření souboru lze pomoci kliknutí na záhlaví tabulky řadit souboru podle názvu, nebo data.**

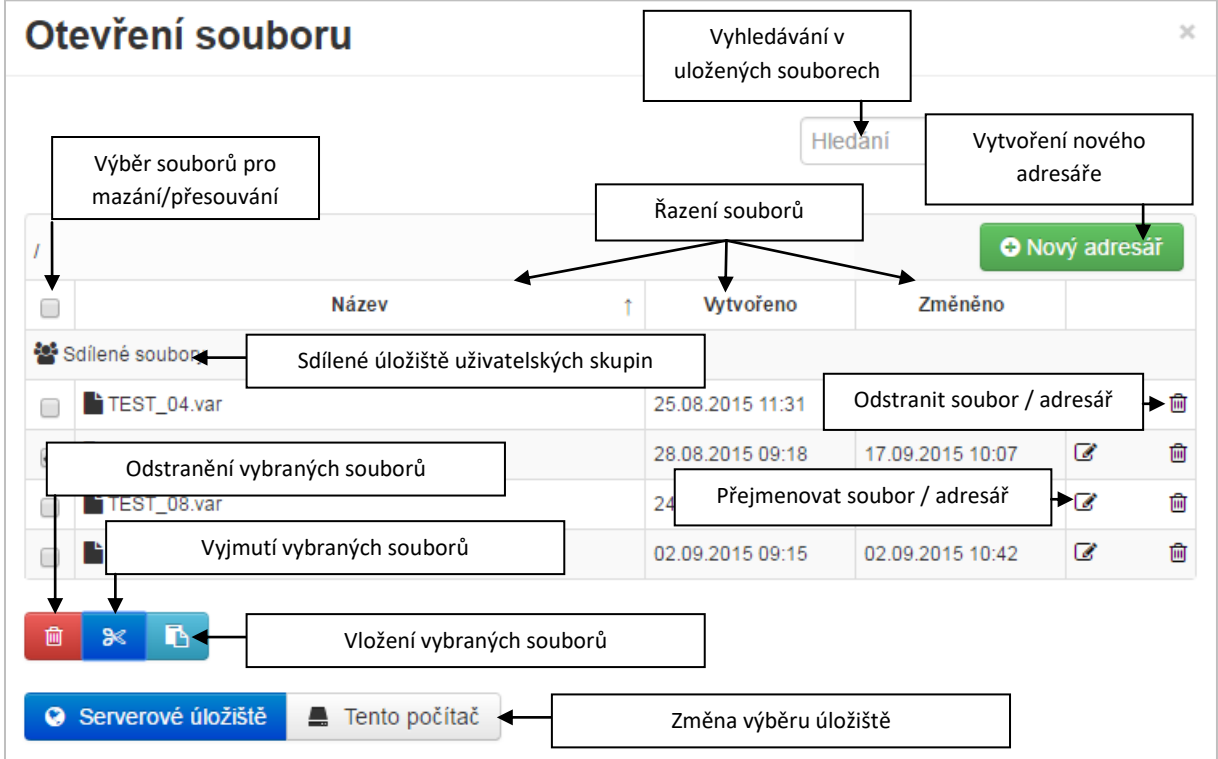

**UPOZORNĚNÍ: Otevírání souborů z lokálního počítače je umožněno pouze uživatelům s platnou licencí.**

### <span id="page-9-0"></span>11.3. SOUBOR - ULOŽIT

Pokud byl již soubor dříve uložen, dojde k uložení aktuální verze zadání. Při prvním uložením souboru se zobrazí výběr, kam chcete soubor uložit (**Serverové úložiště** nebo **Tento počítač**). Při volbě **Tento počítač** dojde ke stažení souboru způsobem dle nastavení konkrétního internetového prohlížeče (nejčastěji automatické stažení do složky Stažené soubory). Při volbě **Serverové úložiště** se otevře modální okno, ve kterém můžete vytvářet adresáře nebo přejmenovat soubor. Uložení souboru potvrdíte tlačítkem OK.

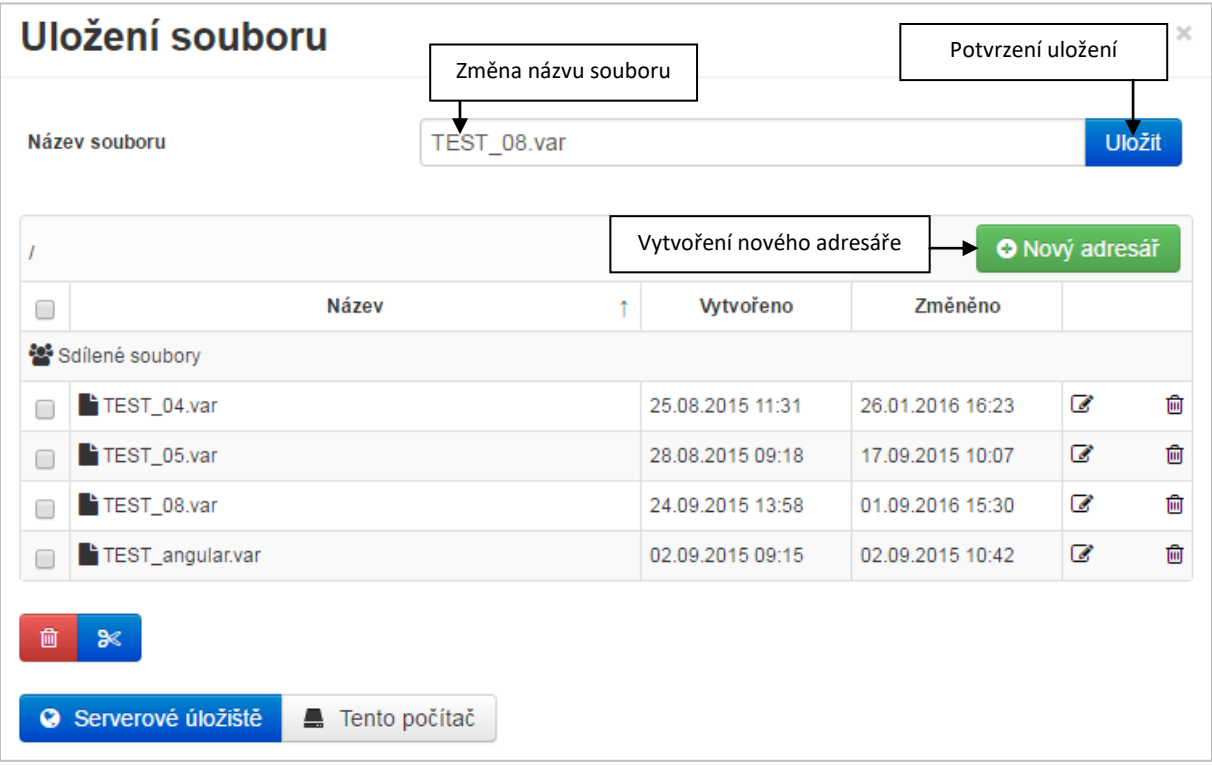

### <span id="page-11-0"></span>11.4. SOUBOR - ULOŽIT JAKO

Tato volba umožňuje uložit kopii souboru, zároveň tuto volbu lze využít pro přesouvání souboru (uložení souboru jako a jeho následné smazání z původního umístění). Ovládání okna ukládání je shodné s příkazem **Uložit**.

**UPOZORNĚNÍ: V případě ukládání na serverové úložiště, bude po dokončení ukládání otevřen nově uložený soubor. V případě ukládání na lokální pevný disk (volba Tento počítač) zůstává otevřen původní soubor.**

### <span id="page-11-1"></span>11.5. SOUBOR - ZAVŘÍT U

Tento příkaz uzavře aktuálně používanou aplikaci. Před uzavřením můžete být nejprve dotázáni, zda si přejete uložit aktuálně používaný soubor.

# <span id="page-11-2"></span>12. DOPORUČENÝ POSTUP ZADÁVÁNÍ

Program je koncipován pro zadávání směrem shora dolů (jak v jednotlivých částech, tak v navigaci).

#### **Video**

Na<https://stavebni-fyzika.cz/programy/fve> naleznete ukázkové video s postupem práce v programu FVE.

# <span id="page-11-3"></span>13. ZÁKLADNÍ ÚDAJE

**Typ zařízení** definuje prvky, které fotovoltaický systém obsahuje, v současné verzi jsou k dispozici:

- a) FVE s měničem
- b) FVE s měničem a bateriemi
- c) FVE s měničem a akumulací přebytků do teplé vody
	- 1. Bivalentní stratifikační zásobník
	- 2. Dva samostatné zásobníky
- d) FVE pouze pro ohřev TV. **Pokud zpracováváte hodnocení pro NZÚ je tento výpočet možné použít pouze pro orientace a sklony, které nejsou uvedeny ve výpočetní pomůcce vydané SFŽP.**

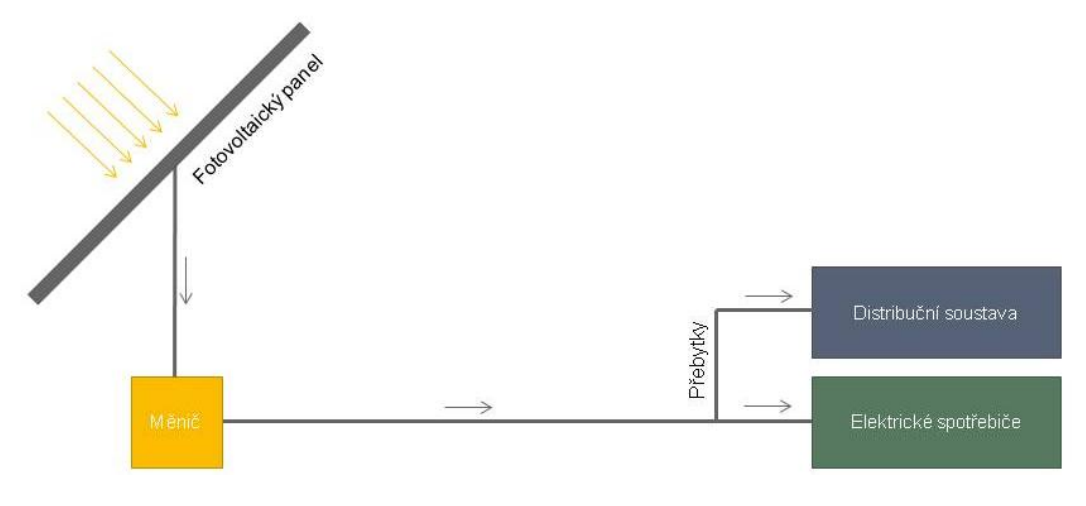

**Schéma systému pro řešení FVE s měničem**

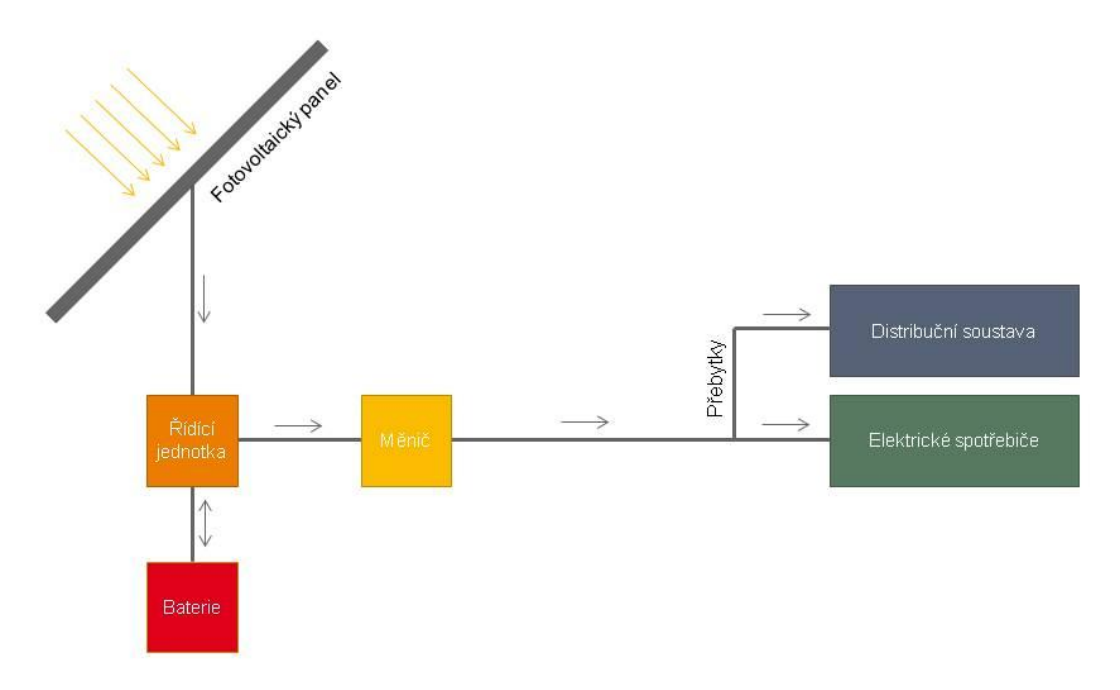

**Schéma systému pro řešení FVE s měničem a bateriemi**

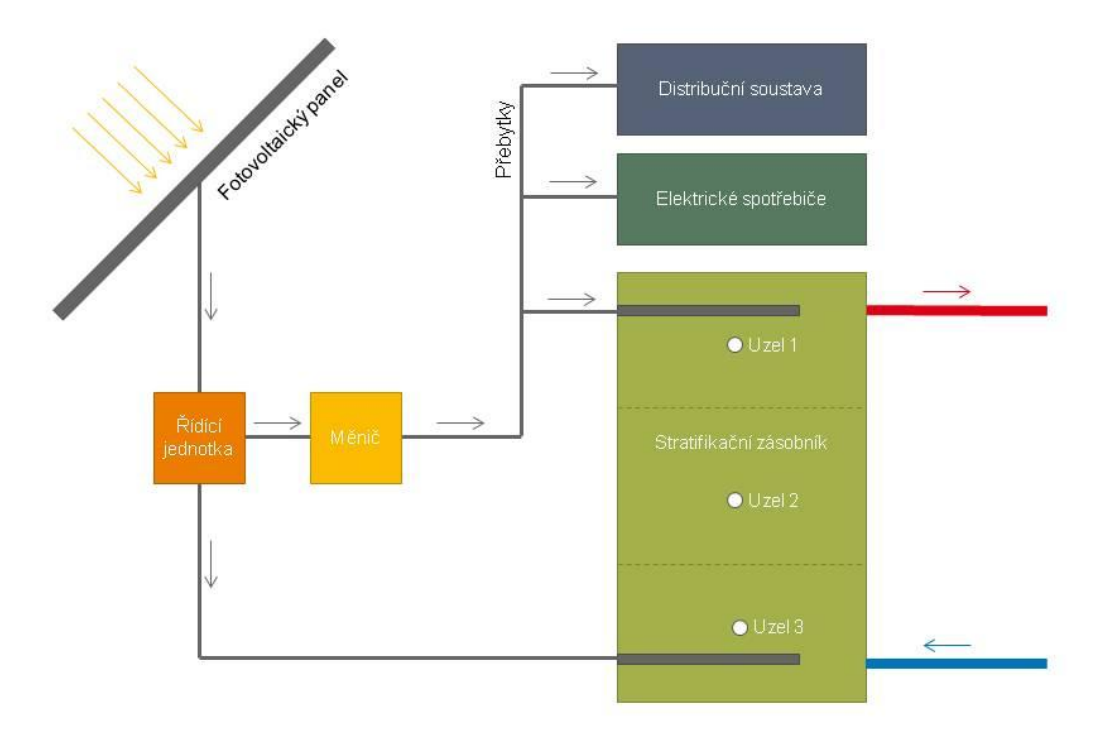

**Schéma systému pro řešení FVE s měničem a akumulací do teplé vody s bivalentním stratifikačním zásobníkem**

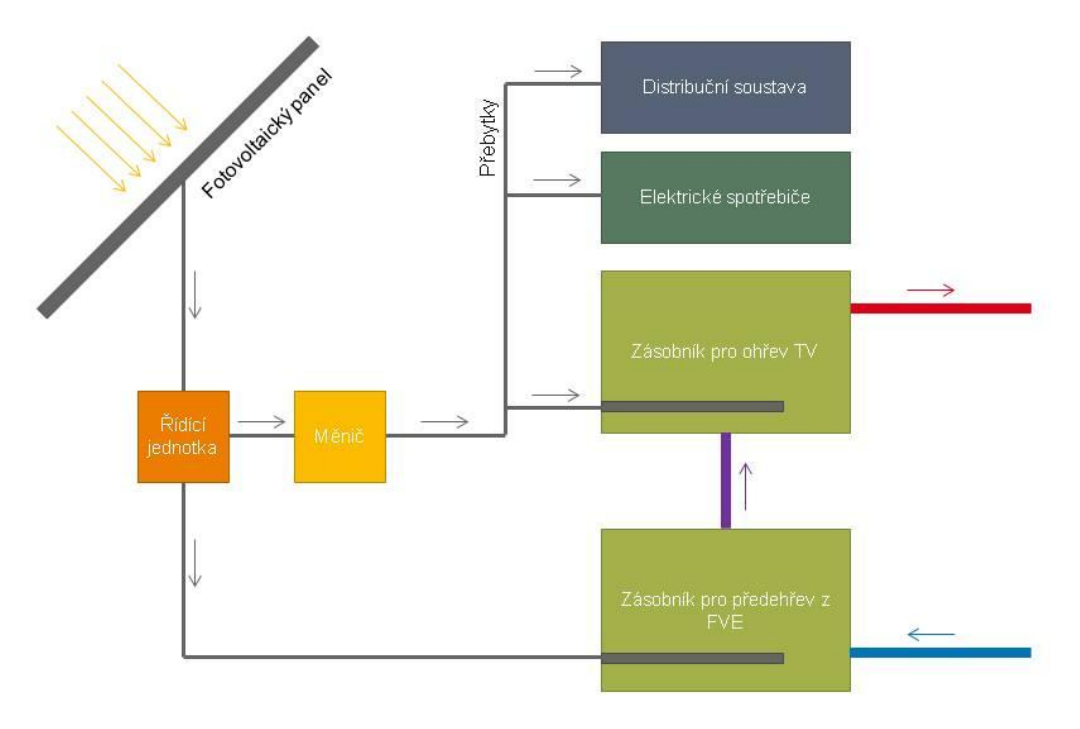

**Schéma systému pro řešení FVE s měničem a akumulací do teplé vody se dvěma zásobníky**

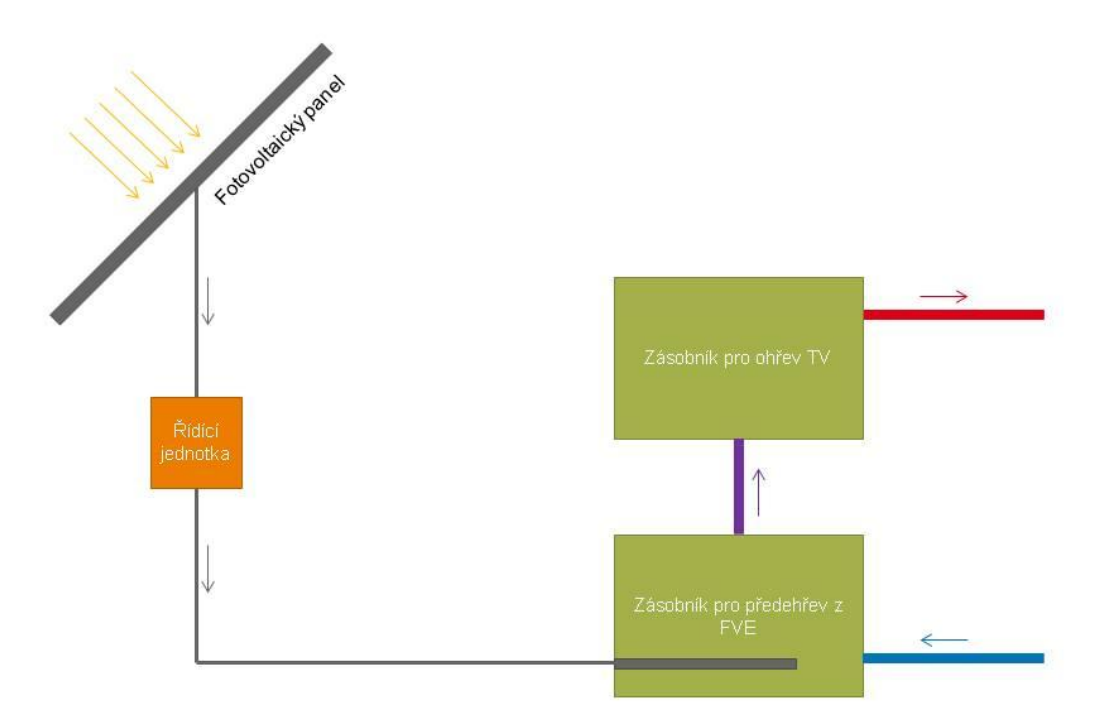

#### **Schéma systému pro řešení se dvěma zásobníky s FVE výhradně pro přípravu TV**

V základních údajích lze dále vyplnit informace o hodnoceném objektu a zpracovateli výpočtu.

Identifikační údaje jsou sdíleny mezi jednotlivými aplikacemi, je tedy možné je zadat pouze v jedné aplikaci a v každé další aplikaci již budou automaticky vyplněny.

V nastavení uživatelského profilu je možno nastavit automatické vyplňování informací o zpracovateli.

### <span id="page-14-0"></span>14. PARAMETRY VÝPOČTU

V části Parametry výpočtu se zadávají základní údaje o intervalu výpočtu a klimatických datech. Výpočet je vždy proveden s výpočtovým krokem o délce 10 minut.

**Výpočet** je volba mezi Celoroční a Část roku. Program FVE umožňuje provádět výpočet i pro vybrané období v roce bez potřeby provádět celoroční výpočet. Při volbě "Část roku" je poté možno zadat měsíc a den začátku a konce výpočtu v následujících polích. Pokud zpracováváte hodnocení pro NZÚ je potřeba volit "Celoroční".

**Počet let ve výpočtu** umožňuje při volbě celoročního výpočtu provést výpočet pro více let po sobě (např. při modelování životnosti baterií). **Pokud zpracováváte hodnocení pro NZÚ je potřeba zadat hodnotu 1.**

**Ohmické ztráty v rozvodech** umožňují zadat ztráty elektrické energie vlivem ohmické ztráty rozvodů v procentech.

**Klimatická data pro výpočet** je volba v rozbalovacím seznamu z klimatických dat na území ČR a SR. V současné verzi jsou k dispozici dva zdroje dat:

- a) Databáze IWEC (International Weather for Energy Calculations). Jedná se o hodinová data stanovaná statistickými metodami na základě dlouhodobých měření.
- b) Referenční klimatický rok dle ČHMI.

Alternativně lze nahrát vlastní klimatická data ve formátu .epw. Podrobnosti o formátu .epw jsou uvedeny na [energyplus.net.](https://energyplus.net/) Bližší informace o vytvoření vlastních klimatických dat naleznete v části "Pro pokročilé: Zadání vlastních klimatických dat" na následující stránce

**Způsob stanovení geometrie** je volbou mezi zjednodušeným zadáním a zadáním pomocí programu 3D EDITOR.

- a) Zjednodušený zadání probíhá číselně přímo v programu FVE. Při této volbě není možné zohlednit zastínění fotovoltaických panelů.
- b) 3D EDITOR zadání probíhá v programu 3D EDITOR pomocí načtení 3D geometrie objektu a okolní zástavby. Zastínění panelů v průběhu roku je poté automaticky počítáno v průběhu výpočtu.

### **Video**

Na <https://stavebni-fyzika.cz/programy/fve> naleznete ukázkové video s postupem práce v programu **3D EDITOR**.

**Generovat podrobná hodinová data**. Pokud je zvoleno ANO, budou v podrobných výstupech (soubor .eso) zobrazeny podrobné výsledky v intervalu jedné hodiny. Pokud bude zvoleno NE, budou v podrobných výstupech (soubor .eso) zobrazeny pouze měsíční souhrny.

**Způsob řízení výroby FVE**. V případě volby *Maximální produkce* bude v každém výpočtovém kroku řízena tak, aby dosahovala své maximální produkce. V případě volby *Sledování spotřeby* se během výpočtu budou spínat a vypínat jednotlivá fotovoltaická pole tak, aby byl minimalizován přetok do distribuční soustavy. **UPOZORNĚNÍ: V případě zadání sledováním spotřeby je potřeba zadat každý vypínatelný úsek jako samostatné fotovoltaické pole.**

**FVE může pokrýt.** V případě, že fotovoltaická elektrárna může pokrýt veškerou spotřebu elektrické energie v budově, je potřeba zvolit volbu *Celkovou spotřebu*. Pokud FVE pokrývá pouze část spotřeby (např. 1-fázová FVE), je potřeba zvolit volbu *Část spotřeby*.

**Pro pokročilé: Zadání vlastních klimatických dat**

Pro vytváření vlastních klimatických dat doporučujeme používat program **Elements**, který je k dispozici ke stažení zdarma zde: <http://bigladdersoftware.com/projects/elements/>. Výhodou programu **Elements** je, že automaticky hlídá fyzikální vztah mezi jednotlivými hodnotami. Postup úpravy klimatických dat je uveden v následujících bodech.

#### **A. Otevření stávajícího souboru klimatických dat ve formátu .epw**

Doporučujeme vždy při vytváření vlastních klimatických vycházet z již existujících z důvodu kontroly úplnosti dat. Dostupná klimatická data lze stáhnout zde: [https://energyplus.net/weather](https://energyplus.net/weather-region/europe_wmo_region_6/CZE)[region/europe\\_wmo\\_region\\_6/CZE%20%20](https://energyplus.net/weather-region/europe_wmo_region_6/CZE). Otevření souboru klimatických dat provedete příkazem "Open Weather File.<sup>"</sup>

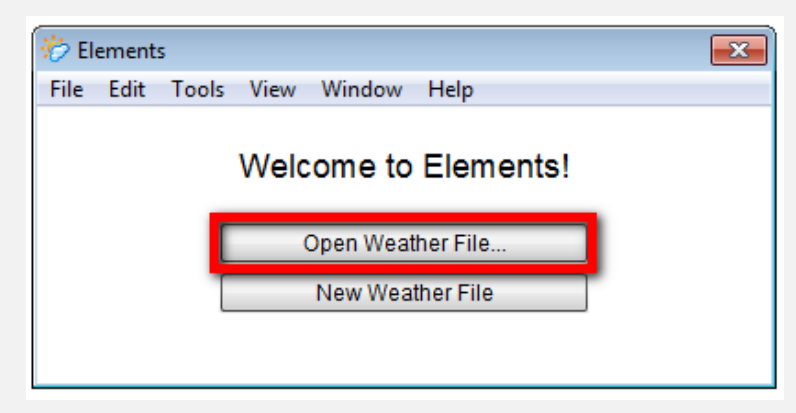

#### **B. Vložení vlastních klimatických dat**

Vlastní klimatická data můžete vložit přes schránku např. z MS Excel, nebo obdobného programu. Případně je možné vyplnit požadované hodnoty ručně přímo v programu Elements. Při vkládání dat je potřeba věnovat zvýšenou pozornost volbě "Variables to Hold Constant", která v případě, že vkládaná veličina má vliv na některé z dalších hodnot umožňuje volit, které hodnoty mají být zachovány (zbylé hodnoty budou přepočítány na základě vložených dat§.

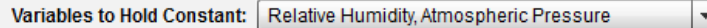

Základní parametry ovlivňující výpočet v programu FVE jsou:

- Dry Bulb Temperature > Teplota suchého teploměru (°C)
- Global Solar > Celkové dopadající sluneční záření na vodorovnou rovinu (Wh/m2) součet přímého a difuzního záření
- Normal Solar > Přímé sluneční záření dopadající na rovinu kolmou ke směru paprsků (Wh/m2)
- Diffuse Solar > Difuzní záření dopadající na vodorovnou rovinu (Wh/m2)
- Wind Speed > Rychlost větru (m/s)

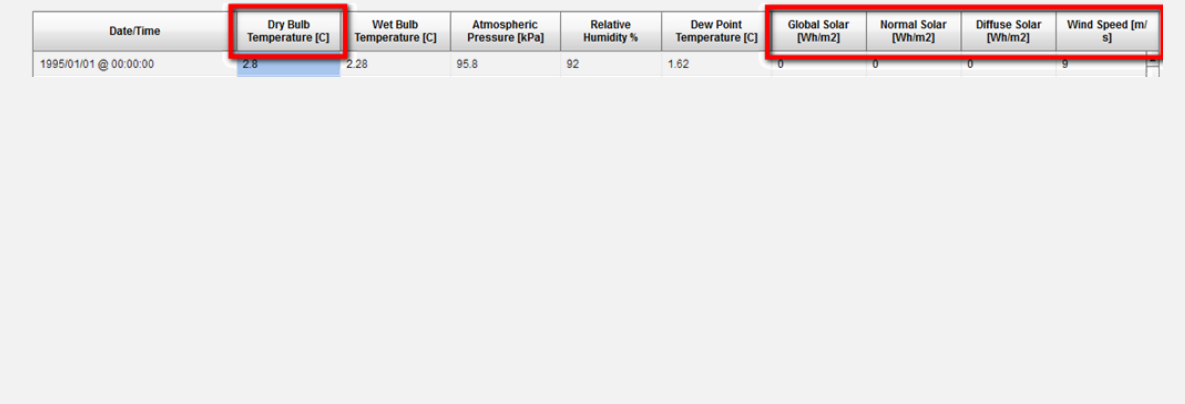

Dále je potřeba upravit vybrané parametry v informacích o lokalitě pomocí příkazu View > Header:

- Elevation > Nadmořská výška (m.n.m.)
- Latitude > Zeměpisná šířka (°)
- Longitude > Zeměpisná délka (°)

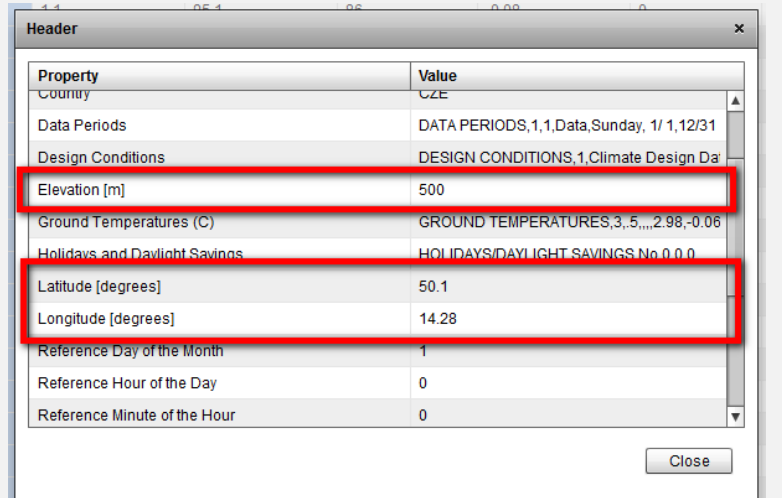

#### **C. Úprava stávajících klimatických dat**

Program Elements umožňuje provádět hromadné úpravy zadaných dat. K dispozici jsou následující nástroje:

- Offset > Posun všech hodnot o zadanou hodnotu
- Scale > Přenásobení všech hodnot zadanou hodnotou
- Normalize > Úprava hodnot na zadaný roční průměr
- Normalize By Month > Úprava hodnot na zadné průměrné hodnoty v jednotlivých měsících

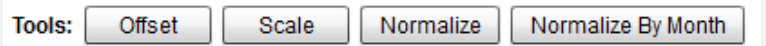

#### **D. Uložení upravených klimatických dat**

Uložení upravených dat je možné provést pomocí příkazu File > Save as > EnergyPlus (.epw).

#### **E. Vložení dat do programu FVE**

Vlastní klimatická data lze vložit v části zadání "Parametry výpočtu" pomocí volby "Klimatická data pro výpočet" > "Vlastní soubor klimatických dat". Poté stačí pomocí tlačítka "Vybrat" vložit příslušný soubor ve formátu .epw.

<span id="page-16-0"></span>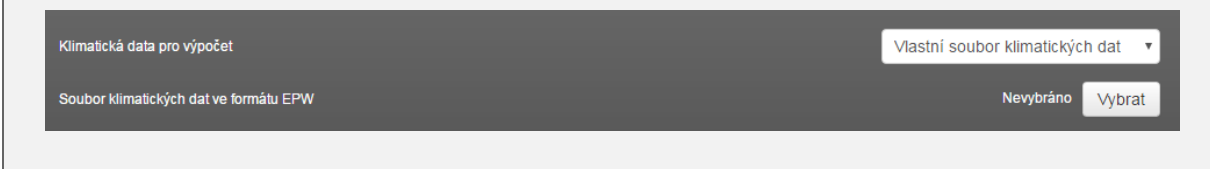

# <span id="page-17-0"></span>15. PROFIL SPOTŘEBY ELEKTRICKÉ ENERGIE

Část Profil spotřeby elektrické energie slouží k zadání profilu spotřeby v hodnoceném objektu po hodinách. K dispozici je katalog profilů, který lze vyvolat tlačítkem . Fro uložení aktuálního zadání do katalogu lze využít tlačítko .

**UPOZORNĚNÍ: V případě, že je v části** *Parametry výpočtu* **zvolena volba** *FVE může pokrýt > Část spotřeby***, jsou zobrazeny dvě záložky. Jedna pro zadání profilu spotřeby, kterou je možné pokrýt z FVE. Druhá pro zadání profilu spotřeby, kterou není možné pokrýt z FVE. Způsob zadání profilu spotřeby na obou záložkách je shodný.**

**Maximální odběr elektrické energie** ve W je základní volbou pro stanovení spotřeby elektrické energie. Kdykoliv bude v profilech použita hodnota 100 %, bude se odběr elektrické energie rovnat hodnotě maximálního odběru. Při hodnotách menších než 100 % bude pro daný časový interval použit odběr dle příslušných zadaných procent.

### **UPOZORNĚNÍ: Pro systémy s akumulací do tepelné vody se do maximálního hodinového odběru elektrické energie nezapočítává energie na přípravu TV, která je stanovena automaticky v průběhu výpočtu na základě profilu spotřeby teplé vody.**

**Způsob stanovení profilu odběru** elektrické energie určuje způsob stanovení profilu odběru elektrické energie. Na výběr jsou následující možnosti:

- a) Konstantní spotřeba pro všechny hodiny v roce je hodinová spotřeba rovna maximálnímu hodinovému odběru.
- b) Typický den (jeden v roce) umožňuje zadat hodinový profil pro typický den v roce.
- c) Typický den (jeden v měsíci) umožňuje zadat hodinový profil pro jeden den v každém měsíci.
- d) Typický pracovní/víkendový den umožňuje zadat hodinový profil pro pracovní dny a víkendové dny.
- e) Vlastní umožňuje definovat vlastní profil užívání.
- f) Soubor CSV pomocí souboru ve formátu CSV.

**Pro pokročilé: Způsob zápisu vlastního profilu užívání**

Vlastní profil užívání musí pokrývat každý den a každou hodinu (tzn. 8760 hodin) v průběhu jednoho roku. Jednotlivé řádky musí být zakončeny čárkou. Poslední řádek musí být zakončen středníkem.

Zápis profilu se skládá z jednotlivých bloků, které musí vždy obsahovat následujíc části v přesném pořadí:

#### **Through:**

Určení období od 1. 1. nebo od konce předchozího období zadaného příkazem "Through" do zadaného data, pro která mají být následující data použita. Zápis data je potřeba provést ve formátu měsíc (MM) / den (DD). Zápis musí pokrývat 365 dní v roce, tedy období musí mít formát "Through: 12/31,"

#### **For:**

Určení typu dne, pro který bude hodinový profil použit. Je možné použít následující položky: Weekdays, Weekends, Holidays, Alldays, Sunday, Monday, Tuesday, Wednesday, Thursday, Friday, Saturday, AllOtherDays. Pro jeden úsek "Through" lze použít více příkazů "For".

#### **Pro správné fungování zadání vlastního profilu doporučujeme vždy uvádět kategorii AllOtherDays (pokud není použita kategorie AllDays).**

#### **Until:**

Určení času od 00:00, nebo konce předchozího úseku "Until", pro který bude daná hodnota použita. Čas je potřeba zadávat ve formátu HH:MM a pro každou část "For" je potřeba zadat hodnoty pro 24 hodin, tedy poslední řádek musí být ve formátu "Until: 24:00, X".

#### **X**

Poměrová část maximálního hodinového odběru. Při zápisu je potřeba používat pro zápis číselných hodnot desetinnou tečku. Přípustné jsou hodnoty v intervalu <0;1>.

#### **Ukázka zápisu profilu s konstantní spotřebou v průběhu celého roku:**

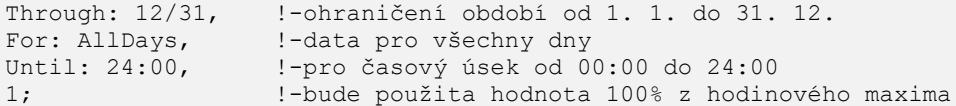

#### **Ukázka zápisu profilu s provozem budovy pouze do 31. 5.:**

```
Through: 05/31, !-ohraničení období od 1. 1. do 31. 5.
For: Weekdays, l-data pro pracovní dny
Until: 07:00, !-pro časový úsek od 00:00 do 07:00 
0.05, !-bude použita hodnota 5% z hodinového maxima
Until: 12:00, !-pro časový úsek od 07:00 do 12:00
1, !-bude použita hodnota 100% z hodinového maxima
Until: 24:00, !-pro časový úsek od 12:00 do 24:00
0.5, !-bude použita hodnota 50% z hodinového maxima
For: Weekends, !-data pro víkendové dny a všechny ostatní dny
Until: 09:00,
0.1,Until: 22:00,
0.75,Until: 24:00,
0.2,For: AllOtherDays, !-data pro ostatní dny
Until: 24:00,
0<sub>r</sub>Through: 12/31, !-ohraničení období od 31. 5. do 31. 12.
For: AllOtherDays,
Until: 24:00,
0;
```
# **Pro pokročilé: Zadání profilu pomocí CSV souboru**

Program FVE umožňuje zadání profilu spotřeby elektrické energie pomocí CSV souboru. Maximální interval záznamů musí být 1 hodina a musí pokrývat 8760 hodin v roce (nelze zadat pouze část roku). Minimální interval záznamu je 1 minuta. Hodnoty v CSV souboru musí být v intervalu <0;1>, kdy hodnota 1 odpovídá maximálnímu odběru a hodnota 0 časovému intervalu bez odběru.

Následující část by měla poskytnout představu o tom, jak nastavit parametry výpočtu, aby byl CSV soubor správně přečten.

#### **Ukázka CSV souboru se záznamem spotřeby elektrické energie po ¼ hodině:**

Datum Čas,Spotřeba elektrické energie,Spotřeba teplé vody

```
1.1. 00:00 - 00:15,0.00,0.101.1. 00:15 - 00:30, 0.50, 0.101.1. 00:30 - 00:45, 0.75, 0.201.1. 00:45 - 01:00, 0.00, 0.25
```
#### **Ukázkový CSV soubor převedený do tabulkového výstupu:**

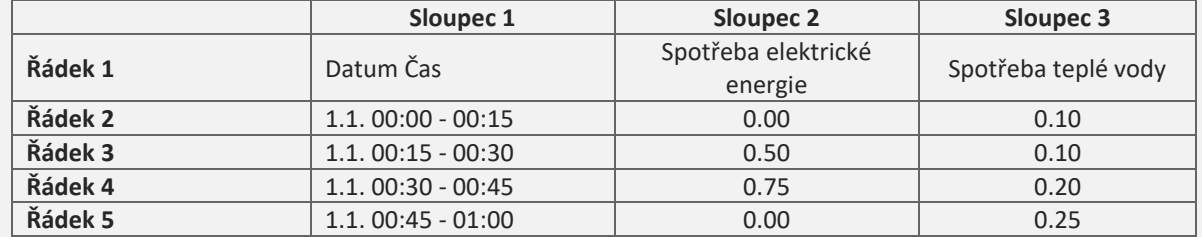

#### **Pořadové číslo sloupce obsahující profil spotřeby:**

Zadejte číslo sloupce, který má být v profilu použit. Pokud zadaný sloupec nebude obsahovat požadované hodnoty, bude ve výpočtu uvažována nula. Pokud chceme zadat profil spotřeby elektrické energie z CSV souboru v ukázce, volíme sloupec číslo 2.

#### **Počet řádků, které obsahují hlavičku:**

Soubor CSV může obsahovat jeden nebo více řádků, které tvoří hlavičku k hodnotám. V ukázce CSV souboru je hlavička tvořena jedním řádkem, volíme tedy číslo 1.

#### **Oddělovač:**

Volba znaku sloužícímu k oddělení jednotlivých sloupců v CSV souboru. V ukázce souboru CSV je použita čárka.

#### **Interpolovat na výpočetní krok:**

Tato volba ovlivňuje způsob, jak je přistupováno k hodnotám, které nejsou shodné s délkou výpočetního kroku (v programu FVE 10 minut). Pokud je zadáno ANO, dochází k průměrování hodnot mezi výpočetními kroky. Pokud je zvoleno NE, je vždy převzata hodnota z CSV souboru pro daný časový okamžik.

Interval hodnot v ukázce CSV souboru je 15 minut, je tedy odlišný od výpočetního kroku. Pokud bude zvolena volba ANO, tak v čase 10 minut bude použita hodnota 0.00, v čase 20 minut bude použita hodnota 0.25. Pokud bude volba NE, tak v čase 10 minut bude použita hodnota 0.00, v čase 20 minut bude použita hodnota 0.50.

#### **Interval záznamu:**

<span id="page-19-0"></span>Zadává se počet minut mezi jednotlivými položkami v CSV souboru. Hodnota musí být menší nebo rovno 60 minut a výsledek dělení čísla 60 zadaným číslem musí být beze zbytku.

# 16. PROFIL SPOTŘEBY TEPLÉ VODY

Část Profil spotřeby teplé vody slouží k zadání profilu spotřeby teplé vody. K dispozici je katalog profilů, který lze vyvolat tlačítkem  $\equiv$ . Pro uložení aktuálního zadání do katalogu lze využít tlačítko  $\Box$ .

**Maximální odběr teplé vody** v litrech je základní volbou pro stanovení spotřeby teplé vody. Kdykoliv bude v profilech použita hodnota 100 %, bude se odběr teplé vody rovnat hodnotě maximálního odběru. Při hodnotách menších než 100 % bude pro daný časový interval použit odběr dle příslušných zadaných procent.

**Požadovaná teploty vody na výtoku z koncových prvků** ve °C je teplota vody, která je požadována na výtoku z koncových armatur. Vyhláška č. 194/2007 Sb. předepisuje požadovanou teplotu v rozsahu 45 - 60 °C.

**Způsob stanovení profilu odběru** teplé vody určuje způsob stanovení profilu odběru elektrické energie. Na výběr jsou následující možnosti:

- a) Konstantní spotřeba pro všechny hodiny v roce je hodinová spotřeba rovna maximálnímu hodinovému odběru.
- b) Typický den (jeden v roce) umožňuje zadat hodinový profil pro typický den v roce.
- c) Typický den (jeden v měsíci) umožňuje zadat hodinový profil pro jeden den v každém měsíci.
- d) Typický pracovní/víkendový den umožňuje zadat hodinový profil pro pracovní dny a víkendové dny.
- e) Vlastní umožňuje definovat vlastní profil užívání. Podrobnosti o zadání vlastního profilu jsou uvedeny v kapitole [15.](#page-17-0)
- f) Soubor CSV pomocí souboru ve formátu CSV. Podrobnosti o potřebných parametrech CSV souboru jsou uvedeny v kapitole [15.](#page-17-0)

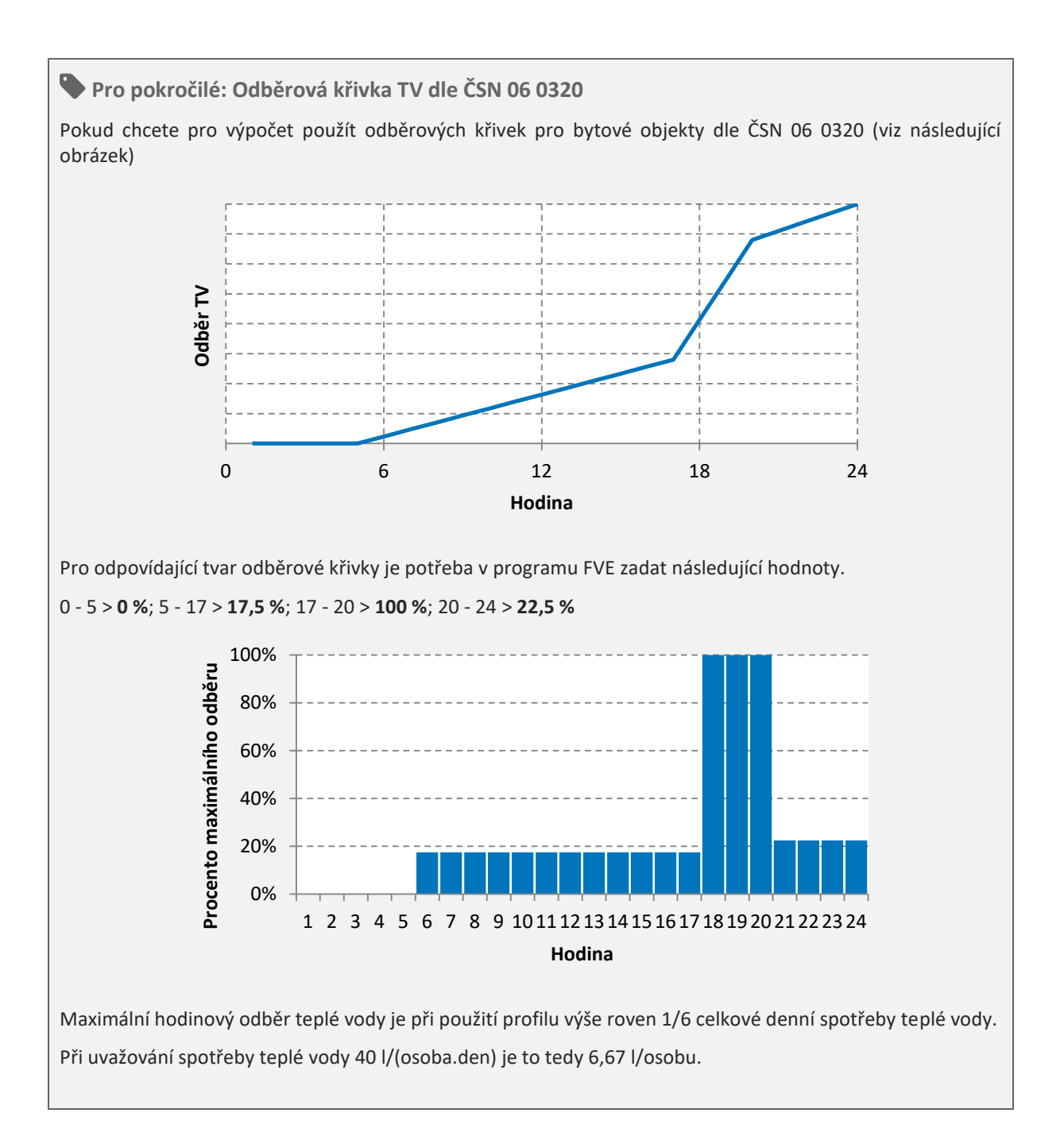

# <span id="page-22-0"></span>17. FOTOVOLTAICKÉ PANELY

Část Fotovoltaické panely slouží k zadání jednotlivých polí FVE panelů. K dispozici je katalog výrobků, který lze vyvolat tlačítkem . Pro uložení aktuálního zadání do katalogu lze využít tlačítko . Samostatné pole je potřeba zadat pro panely s jinými vlastnostmi, orientací nebo sklonem.

### <span id="page-22-1"></span>17.1. ZJEDNODUŠENÉ ZADÁNÍ GEOMETRIE

Na následujícím obrázku jsou znázorněna 2 FVE pole, na kterých bude demonstrován způsob zadání pro účely tohoto manuálu.

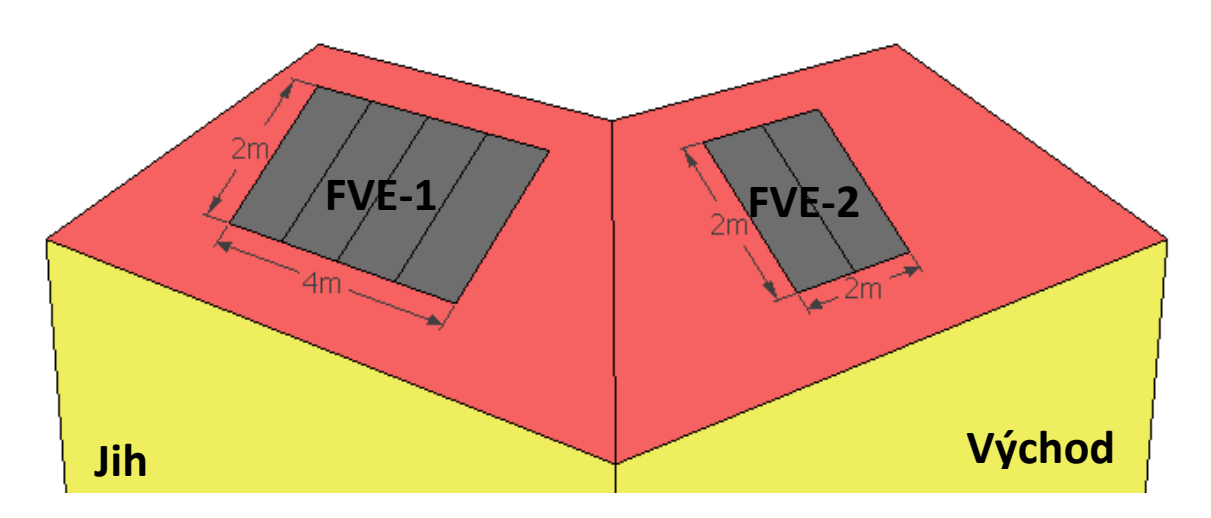

**Orientace** je zadání azimutu fotovoltaických panelů v intervalu <0;360> od severu ve směru hodinových ručiček (S = 0, V = 90, J = 180, Z = 270). Pro příklad FVE-1 = 180°, pro FVE-2 = 90°.

**Sklon** je měřen od horizontální roviny a zadává se ve stupních. Pro příklady FVE shodně 45°.

**Délka** je celková délka pole fotovoltaiky (tedy všech panelů). Nejedná se o délku jednoho modulu. Pro příklad  $FVE-1 = 4 m, FVE-2 = 2 m.$ 

**Výška** je celková výška pole fotovoltaiky (tedy všech panelů). Nejedná se o výšku jednoho modulu. Pro příklad  $FVF-1 = 2$ ,  $FVF-2 = 2m$ .

### <span id="page-22-2"></span>17.2. ZADÁNÍ GEOMETRIE POMOCÍ PROGRAMU 3D EDITOR

Při volbě zadání pomocí programu **3D EDITOR** stačí pouze vybrat název pole fotovoltaického pole, které bylo zadáno v editoru. Postup zadávání v programu **3D EDITOR** je uveden v samostatném manuálu pro tento program.

**UPOZORNĚNÍ: Pro správnou funkci výpočtu zastínění panelu je potřeba, aby jednotlivá fotovoltaická pole byla zadána jako obdélníkové oblasti. V případě komplexnějších tvarů je potřeba je v rámci geometrie rozdělit na dílčí obdélníky.**

**Počet paralelně zapojených řad modulů** je počet paralelně zapojených řad (stringů) pro dané fotovoltaické pole. Pro příklad FVE-1 = 1, FVE-2 = 1.

**Počet sériově zapojených modulů v jedné řadě** je počet modulů zapojených v jednom stringu. Pro příklad FVE- $1 = 4$ , FVE-2 = 2.

**Celkový počet modulů** je součinem počtu paralelně zapojených řad modulů a počtu sériově zapojených modulů v jedné řadě.

**Pro pokročilé: Zohlednění zastínění FV pole ve výpočtu**

Program FVE pracuje s metodou poměrného zastínění, tedy je stanova část plochy fotovoltaického pole, která je v daný okamžik výpočtu zastíněna a pro tuto část plochy je uvažováno s nulovou intenzitou přímého slunečního záření. Ve výpočtu není zohledněn způsob zapojení jednotlivých panelů do stringů, který může mít na výslednou produkci rovněž vliv.

#### **Kontrola chyb při výpočtu zastínění:**

Pro kontrolu výpočtu zastínění doporučujeme zobrazit soubor ERR, pokud je v něm uvedeno následující upozornění, doporučujeme upravit 3D geometrii.

```
** Severe ** DetermineShadowingCombinations: There are 1 surfaces which are 
casting surfaces and are non-convex.
** ~~~ ** ...Shadowing values may be inaccurate. Check .shd report file for 
more surface shading details
** ~~~ ** ...Add Output:Diagnostics,DisplayExtraWarnings; to see individual 
severes for each surface.
```
**Způsob stanovení účinnosti panelu** je volbou Zjednodušené / Podrobné. Popis zadání pro jednotlivé volby je uveden v následujících kapitolách. **Pokud zpracováváte hodnocení pro NZÚ je potřeba použít podrobné zadání.**

#### <span id="page-23-0"></span>17.3. ZJEDNODUŠENÉ ZADÁNÍ

**Procento plochy aktivních článku** z plochy panelu je procento plochy fotovoltaického pole, které je tvořeno aktivními částmi panelů.

**Účinnost fotovoltaických panelů** je průměrná roční účinnost panelů.

**Jmenovitý výkon** je jmenovitý výkon zadaného pole fotovoltaiky. Jedná se tedy o výkon všech panelů v tomto poli.

#### <span id="page-23-1"></span>17.4. PODROBNÉ ZADÁNÍ

**Typ článků** je volbou mezi Krystalické křemíkové články a Amorfní křemíkové články.

**Počet sériově zapojených článků** v jednom modulu je počtem jednotlivých článků, které jsou součástí jednoho modulu. Běžná hodnota je v rozmezí 36 - 80 ks.

**Plocha aktivních článků na jednom modulu**.

**Součin propustnosti a pohltivosti (τα)**. Jedná se o funkci propustnosti krycího materiálu (τ), pohltivosti absorbéru (α) a odrazivosti vnitřní strany krycího materiálu ( $ρ_d$ ). Hodnotu lze stanovit podle následujícího vzorce. Běžná hodnota je 0,90.

$$
(\tau\alpha) = \frac{\tau \cdot \alpha}{1 - (1 - \alpha) \cdot \rho_d}
$$

**Šířka zakázaného pásu polovodičového materiálu**. Standardní hodnota pro křemík je 1,12 eV.

**Paralelní parazitní odpor**. Pro panely z krystalického křemíku je nekonečný (lze použít hodnotu 1 000 000), pro tenkovrstvé panely z exotických kovů se jedná o konečnou hodnotu, která by měla být uvedena v technických podkladech výrobce.

**Zkratový proud modulu při standardních podmínkách**. Jedná se o hodnotu, která by měla být uvedena v technických podkladech výrobce.

**Napětí naprázdno při standardních podmínkách.** Jedná se o hodnotu, která by měla být uvedena v technických podkladech výrobce.

**Standardní teplota**. Běžná hodnota je 25°C.

**Standardní oslunění**. Běžná hodnota je 1000 W/m<sup>2</sup>.

**Proud v bodě maximálního výkonu modulu**. Jedná se o hodnotu při standardních podmínkách, která by měla být uvedena v technických podkladech výrobce.

**Napětí v bodě maximálního výkonu modulu**. Jedná se o hodnotu při standardních podmínkách, která by měla být uvedena v technických podkladech výrobce.

**Teplotní koeficient pro zkratový proud.** Jedná se o hodnotu, která by měla být uvedena v technických podkladech výrobce. K dispozici je pomocný výpočet, pokud výrobce udává hodnoty v %.

**Teplotní koeficient pro napětí na prázdno**. Jedná se o hodnotu, která by měla být uvedena v technických podkladech výrobce. K dispozici je pomocný výpočet, pokud výrobce udává hodnoty v %.

**Teplota okolí při testu NOCT**. Běžná hodnota je 20°C.

**Teplota článku při testu NOCT**. Běžná hodnota je 45°C.

**Oslunění při testu NOCT**. Běžná hodnota je 800 W/m<sup>2</sup>.

**Součinitel tepelné ztráty modulu**. Běžná hodnota je 30 W/(m $^2$ .K).

**Tepelná kapacita modulu**. Běžná hodnota je 50 000 J/(m<sup>2</sup>.K).

<span id="page-24-0"></span>**Jmenovitý výkon** je jmenovitý výkon zadaného pole fotovoltaiky. Jedná se tedy o výkon všech panelů v tomto poli.

## 18. MĚNIČ

Část Měnič slouží k popisu vlastností a účinnosti měniče. K dispozici je katalog výrobků, který lze vyvolat tlačítkem  $\equiv$ . Pro uložení aktuálního zadání do katalogu lze využít tlačítko  $\Box$ .

**Způsob zadání** je volbou Zjednodušené / Podrobné. Popis zadání pro jednotlivé volby je uveden v následujících kapitolách. **Pokud zpracováváte hodnocení pro NZÚ je možné volit jak zjednodušené, tak podrobné zadání.** Pokud jsou k dispozici potřebná data, doporučujeme použít podrobné zadání.

### <span id="page-25-0"></span>18.1. ZJEDNODUŠENÉ ZADÁNÍ

**Účinnost měniče** je průměrná roční účinnost měniče.

### <span id="page-25-1"></span>18.2. PODROBNÉ ZADÁNÍ

**Maximální průběžný výstupní jmenovitý výkon**. Jedná se o hodnotu, která by měla být uvedena v technických podkladech výrobce.

**Noční spotřeba energie**. Jedná se o spotřebu měniče během standby režimu.

**Jmenovité vstupní napětí**. Jedná se o hodnotu, která by měla být uvedena v technických podkladech výrobce.

<span id="page-25-2"></span>**Účinnost při částečné výkonu**. Jedná se o hodnotu, která by měla být uvedena v technických podkladech výrobce.

### 19. BATERIE

Část Baterie slouží k popisu vlastností a účinnosti baterií.

**Způsob zadání** je volbou Zjednodušené / Podrobné. Popis zadání pro jednotlivé volby je uveden v následujících kapitolách. **Pokud zpracováváte hodnocení pro NZÚ je možné volit jak zjednodušené, tak podrobné zadání.**

### <span id="page-26-0"></span>19.1. ZJEDNODUŠENÉ ZADÁNÍ

**Jmenovitá energetická účinnost pro nabíjení.** Jmenovitá energetická účinnost činnost baterie při ukládání elektrické energie. Hodnota 100 % znamená, že nedochází k žádným ztrátám během nabíjení. Typické hodnoty podle technologie baterií jsou uvedeny v následující tabulce.

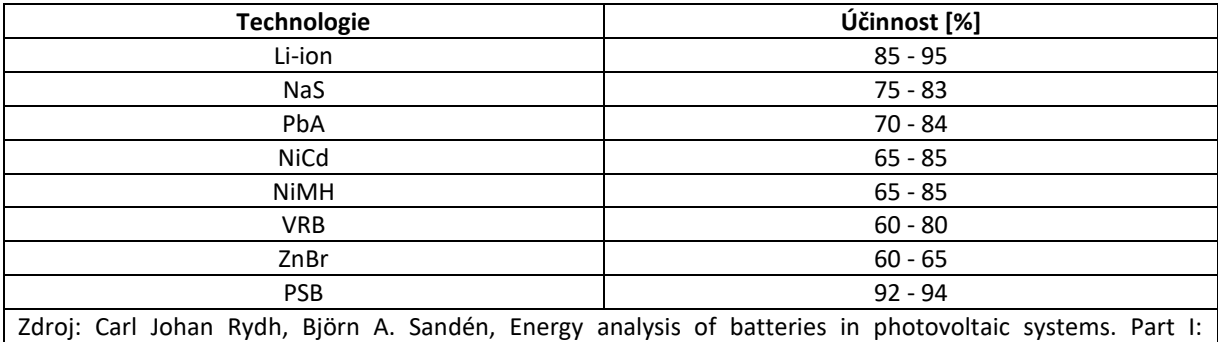

Performance and energy requirements, Energy Conversion and Management, Volume 46, Issues 11–12, July 2005, Pages 1957-1979, ISSN 0196-8904.

**Jmenovitá energetická účinnost pro vybíjení.** Jmenovitá energetická účinnost baterie při odevzdávání elektrické energie. Hodnota 100 % znamená, že nedochází k žádným ztrátám během vybíjení. Typické hodnoty podle technologie baterií jsou uvedeny v následující tabulce.

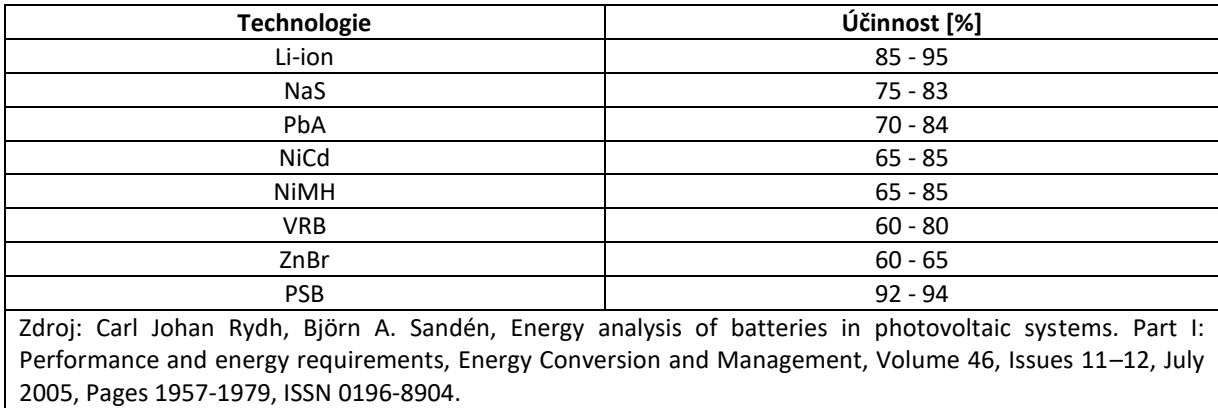

**Maximální kapacita.** Maximální množství energie, která může být uložena v zařízení. Ve chvíli, kdy je dosaženo maximální kapacity, není možné uložit žádnou další energii. K dispozici je pomocný výpočet.

**Maximální přípustná hloubka vybíjení** závisí na zvolené technologii baterií. Pro PbA baterie se pohybuje okolo 50 %, pro LiFePo baterie okolo 80 %.

**Maximální výkon pro vybíjení.** K dispozici je pomocný výpočet.

**Maximální výkon pro nabíjení.** K dispozici je pomocný výpočet.

**Výchozí stav nabití.** Výchozí množství energie, které je uloženo v bateriích na začátku výpočtového období. K dispozici je pomocný výpočet.

### <span id="page-27-0"></span>19.2. PODROBNÉ ZADÁNÍ

**Počet bateriových modulů paralelně.**

**Počet bateriových modulů sériově.**

**Celkový počet bateriových modulů**. Jedná se o součin počtu bateriových modulů zapojených paralelně a sériově.

**Maximální kapacita jednoho modulu.** Jedná se o charakteristiku jednoho bateriového modulu. Parametr je hodnocen pomocí celkového množství ampérhodin dostupných ve chvíli, kdy je baterie vybita na nekonečně malý proud. Maximální kapacitu lze získat z technických podkladů výrobce nebo z výsledků testování.

**Výchozí stav nabití - podíl z maximální kapacity**. Toto pole popisuje výchozí množství energie, které je uloženo v bateriích na začátku výpočtového období jako procentuální podíl z maximální kapacity.

**Podíl okamžitě dostupné kapacity k nabíjení**. Kinetický model baterie, na kterém je výpočet založen, předpokládá, že je baterie tvořena dvěma "nádržemi". Dostupná nádrž může být okamžitě vybita nebo nabita, zatímco **vázaná nádrž** může být nabita a vybita pouze přes dostupnou nádrž. Poměr mezi dostupnou kapacitou a celkovou kapacitou je odvozen ze záznamu testování baterií.

**Rychlost změny z nabití vázaného na nabití dostupné**. Tento parametr charakterizuje rychlost, kterou dochází k toku energie z vázané nádrže do dostupné nádrže. Hodnotu lze získat ze záznamu o testování baterií.

**Napětí na prázdno jednoho modulu při plném nabití**. Jedná se o hodnotu uvedenou v technické dokumentaci.

**Napětí na prázdno jednoho modulu při plném vybití**. Jedná se o hodnotu uvedenou v technické dokumentaci.

**Křivka průběhu napětí při nabíjení**. Křivka určuje změnu v napětí na prázdno (ΔE) jako funkci stavu nabití při nabíjení (X). Hodnota X je množství nabité energie dělené maximální kapacitou z daného proudu. Změna napětí na prázdno je relativní vůči plně vybité baterii.

$$
\Delta E = \frac{(C_1 \cdot X)}{(C_2 \cdot X)} + C_3 \cdot X
$$

Pokud nejsou známy podrobnější informace, lze jako výchozí požít hodnoty:  $C_1 = -0.2765$ ;  $C_2 = -93.27$ ,  $C_3 = 0,0068$ .

**Křivka průběhu napětí při vybíjení**. Křivka určuje změnu v napětí na prázdno (ΔE) jako funkci stavu nabití při vybíjení (X). Hodnota X je množství vybíjené energie dělené maximální kapacitou z daného proudu. Změna napětí na prázdno je relativní vůči plně nabité baterii.

$$
\Delta E = \frac{(C_1 \cdot X)}{(C_2 \cdot X)} + C_3 \cdot X
$$

Pokud nejsou známy podrobnější informace, lze jako výchozí požít hodnoty:  $C_1 = 0.0899$ ;  $C_2 = -98.24$ ,  $C_3 = -0,0082$ .

**Vnitřní elektrický odpor jednoho modulu**. Jedná se o hodnotu pouze jednoho bateriového modulu, která by měla být uvedena v technických podkladech výrobce.

**Maximální proud v jednom modulu během vybíjení.** Maximální proud jednoho bateriového modulu, pod kterým může být baterie průběžně vybíjena. Limit je běžně stanoven výrobcem baterie jako ochrana před poškozením.

**Přípustná mez vybití**. Minimální povolené napětí, pod kterým je obecně baterie považována za vybitou. Hodnota je stanovena výrobcem baterie a jedná se o hodnotu pro jeden bateriový modul.

**Limit rychlosti nabití modulu**. Toto pole určuje limit pro nabíjecí proud vzhledem ke zbývajícímu kapacitě baterie. Tento limit umožňuje zohlednit běžnou praxi, kdy rychlost nabíjení se snižuje se zvyšující se úrovní nabití.

**Výpočet životního cyklu baterie**. Je volbou Ano / Ne. Životnost baterií se standardně projeví v delším časovém horizontu, než jeden rok. Ve výpočtu není zohledněn vliv teploty a vliv samovolného vybíjení baterií. **Pokud zpracováváte hodnocení pro NZÚ není potřeba provádět výpočet životního cyklu.**

**Počet zásobníků pro cyklování**. Toto pole stanovuje počet zásobníků (s rovnoměrným rozložením) v rámci výpočtu životního cyklu baterie. Pokud je hodnota 10, rozsah cyklování bude zahrnovat 10%, 20%, ..., 100%.

**Křivka životnosti baterie**. Křivka určuje vztah mezi cykly po kterých dojde k selhání baterie (C<sub>F</sub>) a dílčí hloubkou vybití (R).

$$
C_F = C_1 + C_2 \cdot e^{C_3 \cdot R} + C_4 \cdot e^{C_5 \cdot R}
$$

Pokud nejsou známy podrobnější informace, lze jako výchozí požít hodnoty: C<sub>1</sub> = 1380; C<sub>2</sub> = 6834; C<sub>3</sub> = -8,75,  $C_4 = 6747, C_5 = -6,22.$ 

# <span id="page-29-0"></span>20. AKUMULACE DO TV

Část Akumulace do TV slouží k zadání parametrů zásobníků pro akumulaci. K dispozici je katalog výrobků, který lze vyvolat tlačítkem . E. Pro uložení aktuálního zadání do katalogu lze využít tlačítko . Pro systém s napojením na distribuční soustavu jsou k dispozici dva způsoby řešení akumulace.

- a) Bivalentní stratifikační zásobník
- b) Dva samostatné zásobníky

Pro systém výhradně určený pro ohřev TV je k dispozici pouze varianta se dvěma zásobníky.

**Způsob řešení** je volbou mezi Bivalentní stratifikační zásobník a Dva samostatné zásobníky. Pro FVE pouze pro ohřev TV je k dispozici pouze volba Dva samostatné zásobníky. Schéma jednotlivých systémů jsou znázorněna na obrázcích výše.

### <span id="page-29-1"></span>20.1. BIVALENTNÍ STRATIFIKAČNÍ ZÁSOBNÍK

Výpočetní model stratifikačního zásobníku rozdělí objem zásobníku rovnoměrně do tří uzlů, které jsou vzájemně propojeny.

**Teplota v okolí zásobníku** ve °C je teplota prostředí, ve kterém bude zásobník instalován pro stanovení tepelných ztrát.

**Požadovaná minimální udržovaná teplota v zásobníku** ve °C je teplota vody uvnitř zásobníku, která má být trvale udržovaná pro zajištění dodávky TV i v době, kdy není dostupná energie z FVE. Typicky teplota okolo 45 °C.

**Maximální přípustná teplota v zásobníku** ve °C je maximální povolená teplota vody dle technického listu zásobníku. Při dosažení této teploty nebude do zásobníku již další energie dodávána, i když bude z FVE dostupná.

**Objem vody v zásobníku** v litrech je skutečný objem vody v zásobníku. Typicky tato hodnota není přímo rovna jmenovitému objemu uváděnému v technických listech. Skutečný objem je u zásobníků reálně o cca 5 - 10% menší než jmenovitá hodnota.

**Výška zásobníku** v m je vždy měřena ve směru osy zásobníku (i pro vodorovnou orientaci). Zadávaný rozměr je znázorněn na obrázku níže.

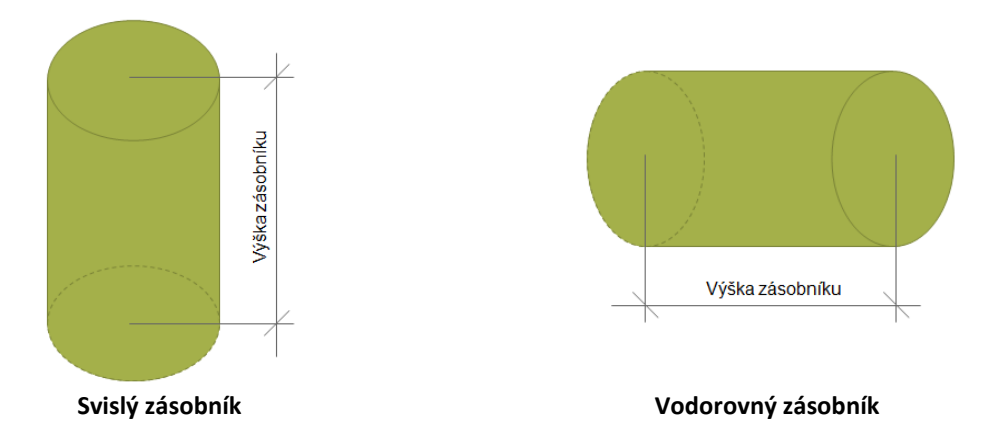

**Součinitel prostupu tepla pláště zásobníku** ve W/(m<sup>2</sup>.K) je hodnota udávaná v technických podkladech výrobce zásobníku.

**Orientace zásobníku** je volbou v závislosti na způsobu montáže zásobníku mezi vodorovná/svislá.

**Výška topného tělesa pro udržování minimální teploty** v metrech je znázorněna na následujícím obrázku. Typicky se toto topné těleso nachází v horní třetině výšky zásobníku.

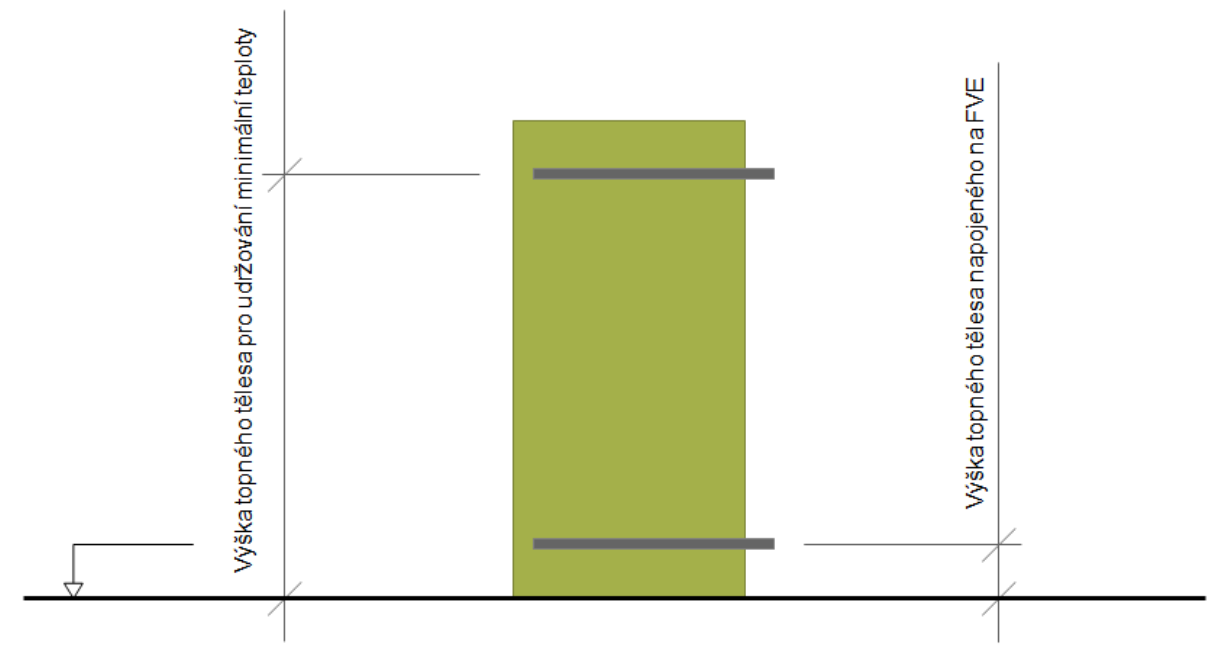

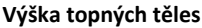

**Příkon topného tělesa pro udržování minimální teploty** ve Wattech je hodnota udávaná v technických podkladech výrobce zásobníku. Typicky 2 000 - 4 500 W.

**Výška topného tělesa napojeného na FVE** v metrech je znázorněna na předchozím obrázku. Typicky se toto topné těleso nachází ve spodní třetině výšky zásobníku.

**Příkon topného tělesa napojeného na FVE** ve Wattech je hodnota udávaná v technických podkladech výrobce zásobníku. Typicky 2 000 - 4 500 W.

#### <span id="page-30-0"></span>20.2. DVA SAMOSTATNÉ ZÁSOBNÍKY

Výpočetní model předpokládá existenci dvou samostatných zásobníků, ve kterých dochází k dokonalému promísení vody.

#### <span id="page-30-1"></span>20.2.1. ZÁSOBNÍK PRO PŘEDEHŘEV Z FVE

**Teplota v okolí zásobníku** ve °C je teplota prostředí, ve kterém bude zásobník instalován pro stanovení tepelných ztrát.

**Maximální přípustná teplota v zásobníku** ve °C je maximální povolená teplota vody dle technického listu zásobníku. Při dosažení této teploty nebude do zásobníku již další energie dodávána, i když bude z FVE dostupná.

**Objem vody v zásobníku** v litrech je skutečný objem vody v zásobníku. Typicky tato hodnota není přímo rovna jmenovitému objemu uváděnému v technických listech. Skutečný objem je u zásobníků reálně o cca 5 - 10% menší než jmenovitá hodnota.

**Příkon topného tělesa** ve Wattech je hodnota udávaná v technických podkladech výrobce zásobníku. Typicky 2 000 - 4 500 W.

**Tepelná ztráta zásobníku** ve Wattech na Kelvin je hodnota udávaná v technických podkladech výrobce zásobníku.

#### <span id="page-31-0"></span>20.2.2. ZÁSOBNÍK PRO OHŘEV TV

**Teplota v okolí zásobníku** ve °C je teplota prostředí, ve kterém bude zásobník instalován.

**Požadovaná minimální udržovaná teplota v zásobníku** ve °C je teplota vody uvnitř zásobníku, která má být trvale udržovaná pro zajištění dodávky TV.

**Maximální přípustná teplota v zásobníku** ve °C je maximální povolená teplota vody dle technického listu zásobníku.

**Objem vody v zásobníku** v litrech je skutečný objem vody v zásobníku. Typicky tato hodnota není přímo rovna jmenovitému objemu uváděnému v technických listech. Skutečný objem je u zásobníků reálně o cca 5 - 10% menší než jmenovitá hodnota.

**Příkon topného tělesa** ve Wattech je hodnota udávaná v technických podkladech výrobce zásobníku.

**Palivo zdroje tepla** je volbou Elektřina/Ostatní. Při volbě Elektřina je možné spotřebu topného tělesa pokrýt z produkce FVE.

**Účinnost zdroje** v % je sezónní účinnost vztažená k výhřevnosti paliva. Orientační hodnoty dle TNI 73 0331 jsou uvedeny v následující tabulce. **Pokud zpracováváte hodnocení pro NZÚ pro systém pouze pro ohřev TV, zadávejte hodnotu 100 %. V dotačním programu NZÚ je pro tuto variantu hodnocena potřeba energie na přípravu TV.**

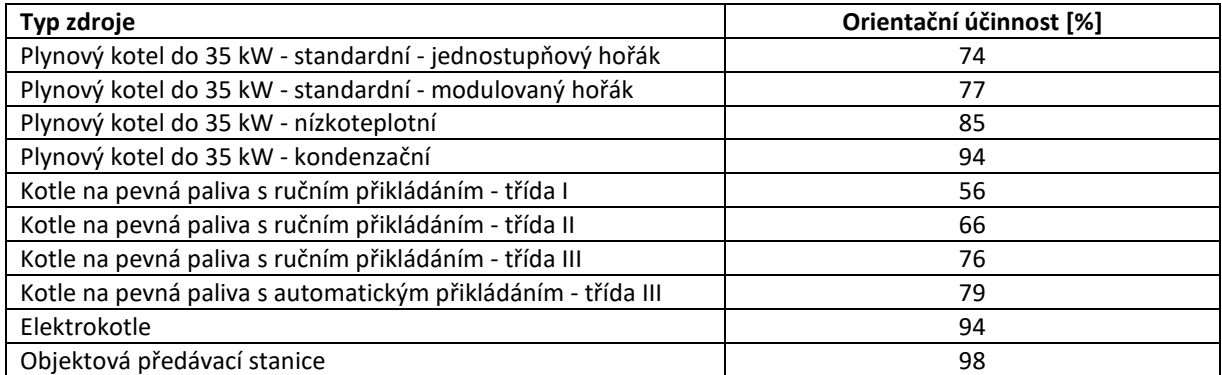

**Tepelná ztráta zásobníku** ve Wattech na Kelvin je hodnota udávaná v technických podkladech výrobce zásobníku.

# <span id="page-32-0"></span>21. VÝPOČET

Zobrazení možností pro práci s výpočtem se provádí najetím myši nebo kliknutím na volbu **Výpočet** v horní liště.

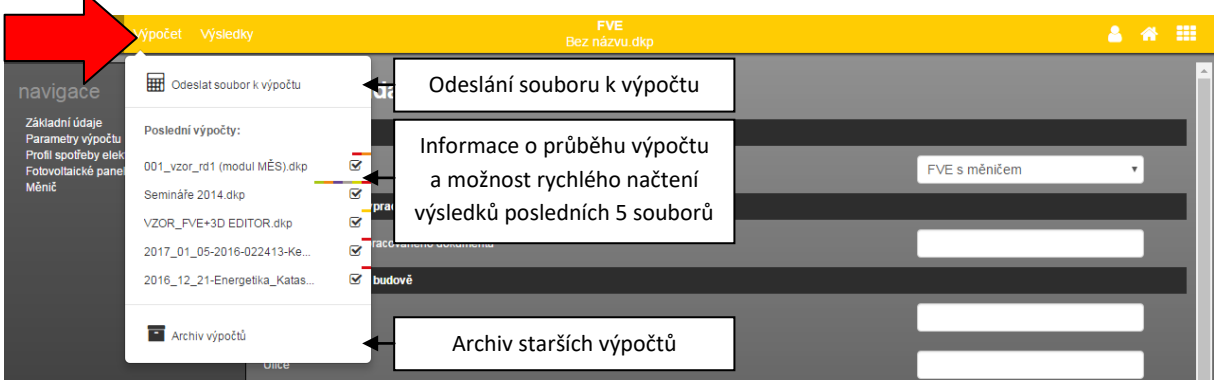

### <span id="page-32-1"></span>21.1. SPUŠTĚNÍ VÝPOČTU

Spuštění výpočtu se provádí pomocí volby **Odeslat soubor k výpočtu**. Po odeslání souboru k výpočtu se zobrazí název souboru v části Posledních 5 výpočtů, na pravém okraji se zobrazí ikona **vzdalení začící**, že soubor čeká na výpočet, nebo výpočet probíhá. Po spuštění samotného výpočtu (mělo by proběhnout maximálně do jedné minuty od odeslání souboru k výpočtu). Po dokončení výpočtu se změní ikona stavu na Ø. V případě, že během výpočtu došlo k chybě, zobrazí se ikona  $\Delta$ .

### **UPOZORNĚNÍ: Po provedení změny v zadání je potřeba soubor vždy nechat přepočítat!**

V případě rozsáhlejších výpočtů je aktivní ukazatel průběhu (jak u jednotlivých souborů, tak celkový pod volbou **Výpočet** v horní liště. Aplikace, pro kterou je prováděn aktuální výpočet je indikována barevným obdélníkem u názvu souboru. Barva obdélníku odpovídá barvě aplikace.

### <span id="page-32-2"></span>21.2. KONTROLA ZADÁNÍ

V programu FVE je integrovaná automatická kontrola úplnosti zadání. V průběhu zadávání se zbarvují pole v navigaci na základě množství vyplnění údajů. Barvy, se kterými se v navigaci můžete setkat, jsou následující:

- a) šedá část zadání, která nebyla dosud zadána
- b) červená **-** část zadání, která je nekompletní
- c) zelená část zadání, která je plně zadána
- d) oranžová - část zadání s netypickou hodnotou

Kromě navigace, jsou i jednotlivá pole, která nejsou zadána, označena červeným orámováním. Lze tedy jednoduše nalézt chybějící části v zadání, které je potřeba doplnit, aby mohl výpočet úspěšně proběhnout.

Pokud v zadání zůstávají červeně označená pole, zobrazí se při odeslání výpočtu modální okno s upozorněním. Vždy máte na výběr, zda i přes chybějící údaje chcete odeslat soubor k výpočtu, nebo se chcete vrátit do zadání a potřebné údaje doplnit.

### <span id="page-33-0"></span>21.3. NAČTENÍ VÝSLEDKŮ

Po úspěšném dokončení výpočtu je potřeba požadovaný výpočet načíst pro zobrazení výsledků. **Načtení výpočtu se provádí kliknutím na název souboru** v části **Posledních 5 výpočtů**. Načíst výsledky starších výpočtů můžete pomocí volby **Archiv výpočtů**. Výpočty, které je možné pro daný soubor načíst v jednotlivých aplikacích, jsou označeny barevným obdélníkem v pravé části. Barva obdélní odpovídá barvě ikony aplikace.

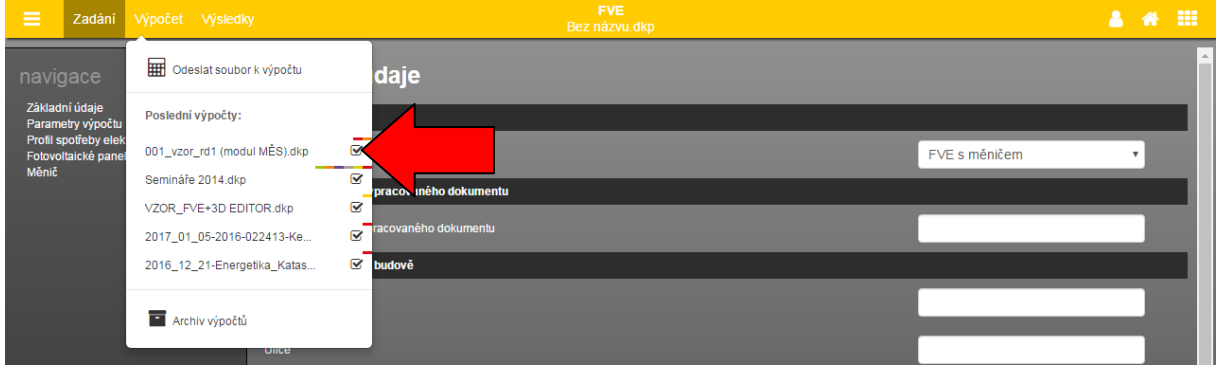

Alternativně lze provést načtení výsledků pomocí tlačítka v informačním panelu v pravém dolním rohu.

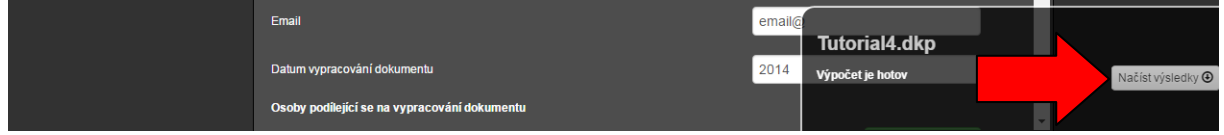

### <span id="page-33-1"></span>21.4. ARCHIV VÝPOČTŮ

Archiv výpočtů umožňuje přístup ke všem vypočítaným souborům v samostatném modálním okně. Načtení výpočtu se provádí pomocí tlačítka  $\bigoplus$  nebo kliknutím na název výpočtu. Načíst starší verze výpočtu můžete pomocí ikony  $\Xi$ , Pomocí ikony  $\Box$  můžete připojit poznámku ke konkrétní verzi výpočtu. Tlačítkem  $\star$  dojde ke smazání výsledků.

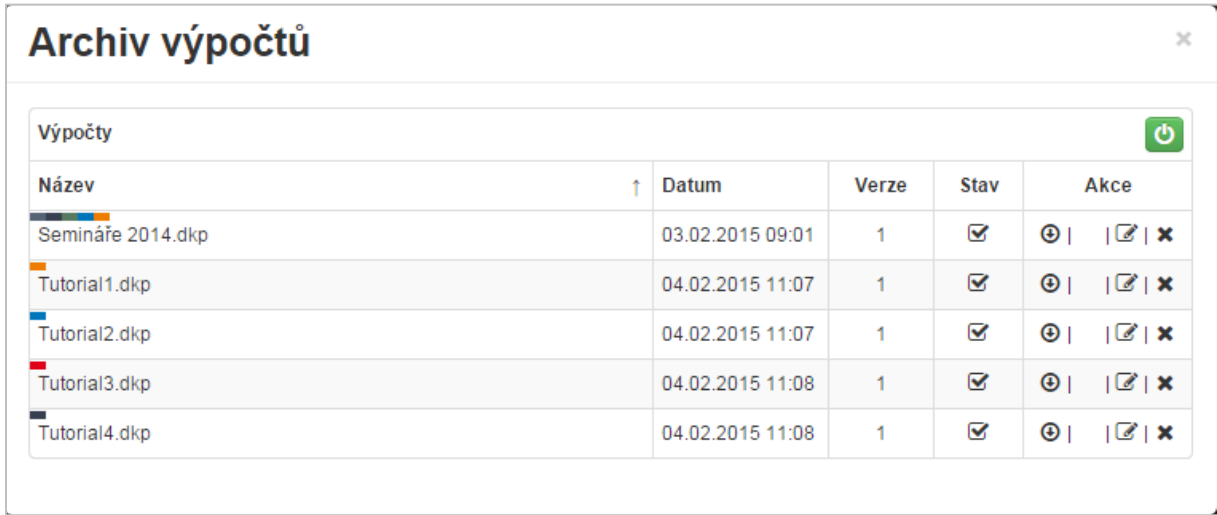

#### **V modálním okně výsledků lze pomoci kliknutí na záhlaví tabulky řadit výpočty podle názvu, nebo data.**

**S načtením výpočtu se vždy otevře i konkrétní zadání, pro které byl výpočet proveden.** Výpočty, které je možné pro daný soubor načíst v jednotlivých aplikacích, jsou označeny barevným obdélníkem u názvu souboru. Barva obdélní odpovídá barvě ikony aplikace.

### <span id="page-34-0"></span>22. ZOBRAZENÍ VÝSLEDKŮ

K dispozici jsou tři typy výstupů:

- a) Protokol
- b) Soubor ESO
- c) Soubor ERR

Pro zobrazení výsledků je potřeba se pomocí horní lišty přepnout do části **Výsledky**. Při načtení výsledků z menu Výpočet dojde k automatickému přepnutí.

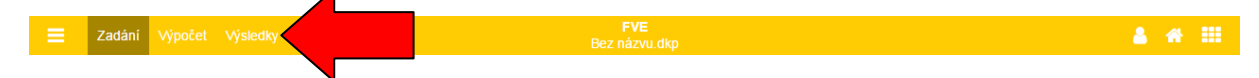

### <span id="page-34-1"></span>22.1. PROTOKOL

V levém navigačním panelu je pak tlačítko **Zobrazit protokol** a exportovat do PDF (ikona ). Po stisku tlačítka dojde ke stažení protokolu dle nastavení vašeho internetového prohlížeče.

### <span id="page-34-2"></span>22.2. SOUBOR ESO

Po stisknutí tlačítku dojde ke stažení souboru výsledků ve formátu .eso, který je generován výpočetním jádrem EnergyPlus. Pro zobrazení výpočtů je potřeba mít nainstalovaný prohlížeč DesignBuilder Result Viewer, který je k dispozici zdarma a je možno jej stáhnout ze stránky [stavebni-fyzika.cz/programy/fve.](https://stavebni-fyzika.cz/programy/fve)

#### **Video**

Na <https://stavebni-fyzika.cz/programy/fve/vyukove-materialy> naleznete ukázkové video s postupem zobrazení podrobných výsledků v programu DesignBuilder Results Viewer.

**Pro pokročilé: Práce v programu DesignBuilder Results Viewer**

Program DesignBuilder Results Viewer je zdarma dostupný program umožňující zobrazení výsledků ze souboru ve formátu .eso. Instalační soubor si můžete stáhnout ze stránky [https://stavebni](https://stavebni-fyzika.cz/programy/fve/vyukove-materialy)[fyzika.cz/programy/fve/vyukove-materialy.](https://stavebni-fyzika.cz/programy/fve/vyukove-materialy) V následujících bodech jsou popsány jednotlivé možnosti programu.

#### **A. Volba časového intervalu výsledků**

Volba časového intervalu výstupů, které chcete zobrazit, se provádí pomocí záložek v horní části okna. Výpočet je vždy proveden v časovém korku 10 minut. Dle příslušného intervalu výstupů je prováděn součet/průměr hodnot v každém výpočetním kroku. Při aktivované možnosti generování podrobných dat jsou k dispozici tři časové intervaly výstupů:

- Hourly > hodinová data
- Monthly > měsíční data
- Annual / Runperiod > data za nastavený časový rozsah výpočtu

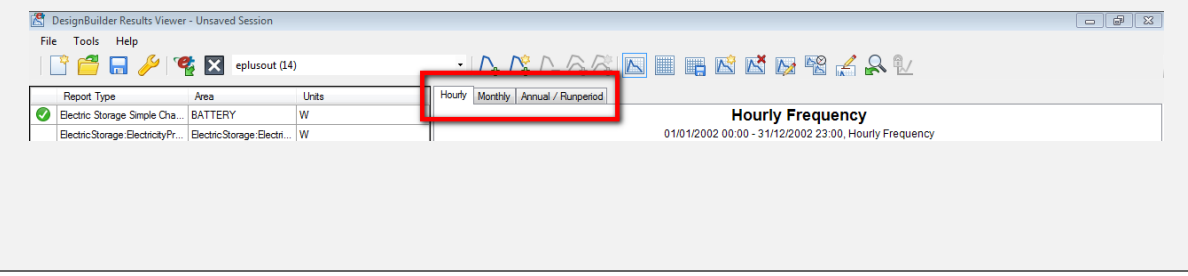

#### **B. Zobrazení vybraných dat v grafu**

Výběr dat, které chcete zobrazit, se provádí v seznamu parametrů v pravé části okna (je možno vybrat více parametrů pomocí klávesy Ctrl). Zobrazení vybraných hodnot v grafu se provádí pomocí příkazu "Add selected variables to new graph"  $\sqrt{\frac{1}{T}}$ .

#### **C. Přidání hodnot do grafu / přidání nového grafu**

Přidání nového parametru do stávající grafu lze provést výběrem proměnné a příkazem "Add selected variables to current graph"  $\sqrt{\Phi}$ . V případě více grafů je možné zvolit graf, do kterého chcete proměnou vložit, kliknutím na příslušný graf. Vložení proměnné do nového grafu lze provést pomocí příkazu "Add selected variables to new graph "

#### **D. Odebrání proměnné z grafu / odebrání celého grafu**

Proměnnou z grafu lze odebrat výběrem v levém seznamu pomocí příkazu "Delete selected variables from current graph"  $\sum$  . Odebrat celý graf je možné pomocí příkazu "Delete selected graph"  $\sum$ 

#### **E. Přibližování vybraného úseku v grafu**

Přiblížit vybraný úsek v grafu lze kliknutím a přetažením myši přes požadovaný úsek. Pro návrat do výchozí zobrazení je možné použít příkaz "Undo Zoom"

#### **F. Zobrazení číselných hodnot / export do csv**

Číselné hodnoty lze zobrazit kliknutím na konkrétní bod v grafu. Hodnota se zobrazí v pravé části legendy.

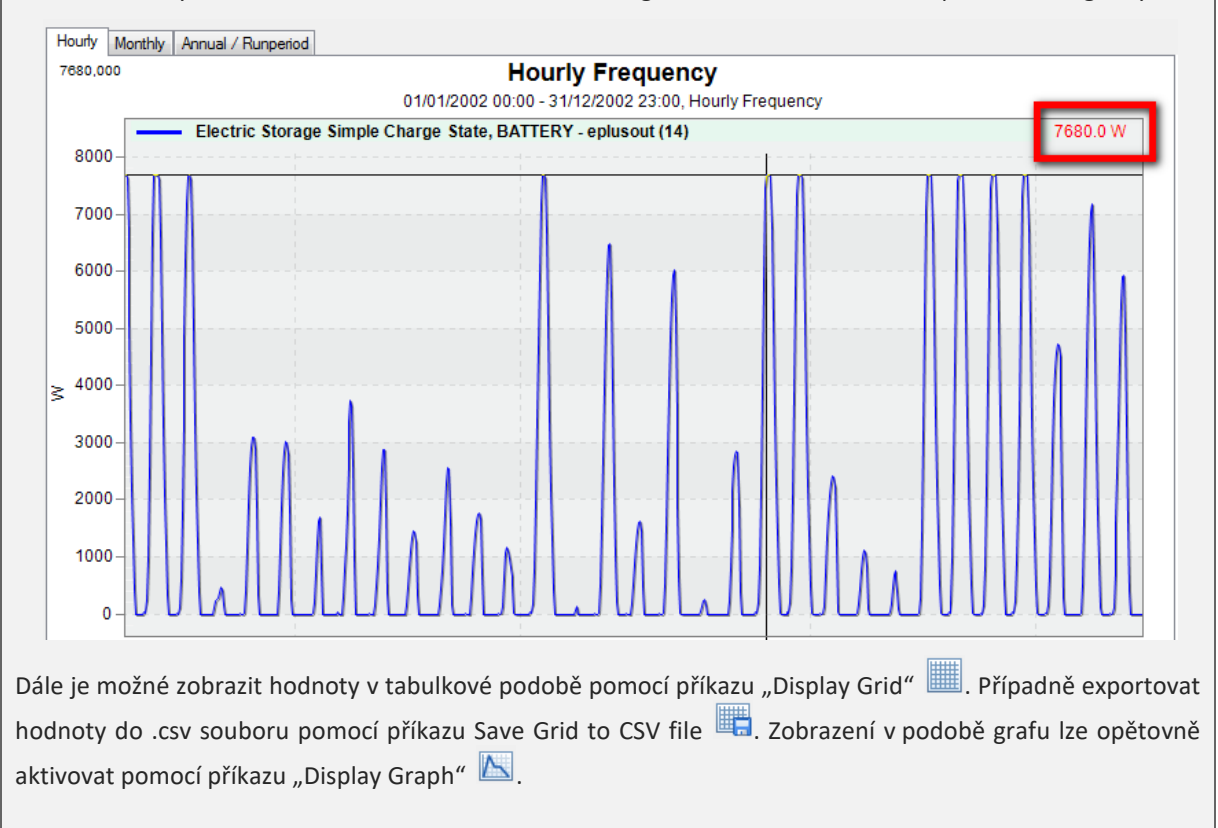

### <span id="page-36-0"></span>22.3. SOUBOR ERR

Soubor s příponou .err obsahuje informace o varováních a chybách, které nastaly během výpočtu pomocí výpočtového jádra EnergyPlus. Jedná se o funkci pro pokročilé uživatele, pro běžnou práci v programu FVE není potřeba soubor ERR stahovat. V případě jakýchkoliv nejasností ohledně zobrazených informací v tomto souboru se můžete obrátit na technickou podporu na info@stavebni-fyzika.cz.

# <span id="page-36-1"></span>23. AKTUALIZACE APLIKACE

Aktualizace programů je velkou výhodou formátu webových aplikací. Do aplikace vstupujete pomocí internetového prohlížeče a samotná aplikace běží na výkonných serverech. Máte vždy jistotu používání nejnovější verze aplikace bez potřeby jakékoliv instalace, nebo hlídání termínu vydání nové verze.

# <span id="page-36-2"></span>24. ŘEŠENÍ PROBLÉMŮ

Program FVE byl intenzivně testován. Při práci s programem by nemělo docházet k závažnějším problémům. Pokud se i přesto problémy vyskytnou, doporučujeme postupovat podle následujících bodů.

- a) Používáte podporovaný internetový prohlížeč? Podporovanými prohlížeči jsou: [Mozilla Firefox,](http://www.mozilla.org/cs/firefox/new/) [Google Chrome,](http://www.google.com/intl/cs/chrome/browser/) [Apple Safari](http://www.apple.com/safari/) [a Opera](http://www.opera.com/cs/computer/windows)
- b) Vyzkoušel(a) jste zavřít a znovu otevřít internetový prohlížeč?
- c) Vyzkoušel(a) jste restartovat počítač?
- d) Vyzkoušel(a) jste vymazat mezipaměť (cache) prohlížeče?
	- pro Google Chrome pomocí zkratky Ctrl+Shift+Del a možnost *Vyprázdnit mezipaměť*
	- pro Mozilla Firefox pomocí zkratky Ctrl+Shift+Del a možnost *Mezipaměť*
	- pro Opera pomocí zkratky Ctrl+Shift+Del a možnost *Vymazat obsah cache*

Pokud je na všechny otázky odpověď ano a problém stále přetrvává, prosíme o zaslání souboru s krátkým popisem chyby na e-mail [info@stavebni-fyzika.cz](mailto:info@stavebni-fyzika.cz). Budeme se snažit co nejrychleji nalézt příčinu problému a odstranit ji.

Aktuální verzi dokumentů naleznete vždy na stránkách [www.stavebni-fyzika.cz](http://www.stavebni-fyzika.cz/) v sekci PODPORA > Manuály.

Nenalezli jste v dokumentu potřebné informace? Napište nám na email [info@stavebni-fyzika.cz](mailto:info@stavebni-fyzika.cz) a informace doplníme.